# **About background software video settings: 150W 300W 450W 600W**

### **https://youtu.be/cXxNlatKvxo**

#### File Download Way and DIY 150W~600W (200V &

#### 3mA~25A/30A/35A/40A)

1, User manual, PC software installation instruction and PC software and Android APP download link : <https://www.mediafire.com/folder/7mqy150hmfusv/DL24M>

2, IOS APP: search E\_test on iphone APP store to download

- 3, Android APP: search E-test at Google play to down load
- 4, DIY 150W/DIY 300W/DIY 450W/DIY

600W(V\*A\*P)

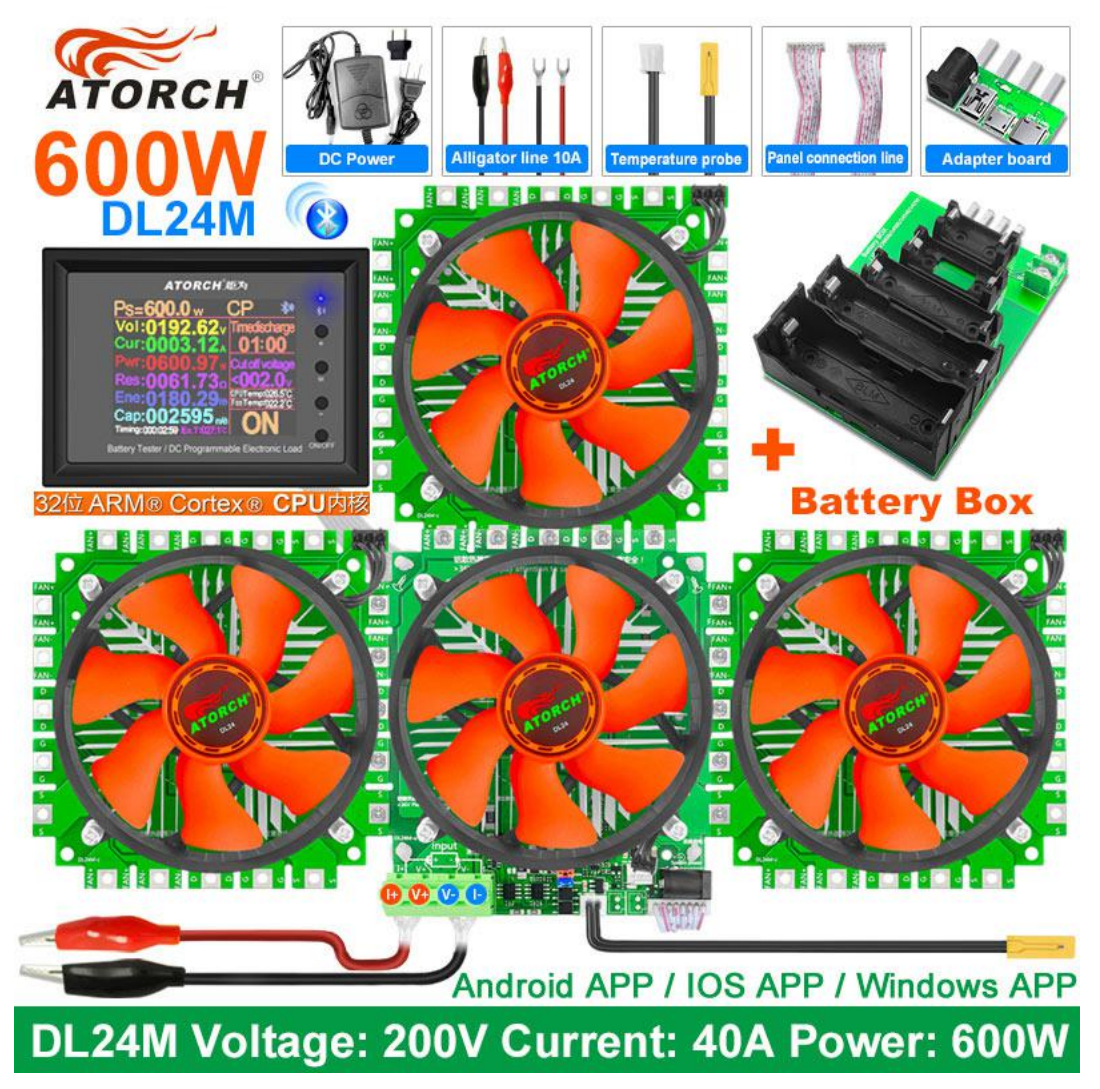

#### **Bluetooth wireless data transmission curve COMPO COMPO CARE ANNI ANNI ANNI (1942 - 1944)**  $\circ$ ES CON B 81 二氧化碳:00.1Kg 流: 1.680A **累计电费: 45.0元 WE: 15.23W** IL : 0012AF 电量: 7.50Wh 640031-6.007 **精光设置:605**  $\begin{array}{c}\n\bullet & \bullet & \bullet & \bullet \\
\bullet & \bullet & \bullet & \bullet \\
\bullet & \bullet & \bullet & \bullet \\
\bullet & \bullet & \bullet & \bullet\n\end{array}$ **Windows APP** 8 **ARM® Cortex ® CPUA** 800, CC \*<br>9.07, Treaty and<br>1.68, 01:59 22,332  $\overline{\mathbf{z}}$ 000012- ON 0015.23 1 11 12 13 14 15 16 **BIRTHS** 19 分设置: 005 00元 市光: 展開 Android APP **IOS APP** Ħ **Indiana**  $\bigcirc$ **GGVD ALEN**  $\bigcirc$ Android APP / IOS APP / Windows APP

4-wire system detection is more accurate and professional, and it is also compatible with 2-wire system 150W/300W/450W/600W high power discharge aging

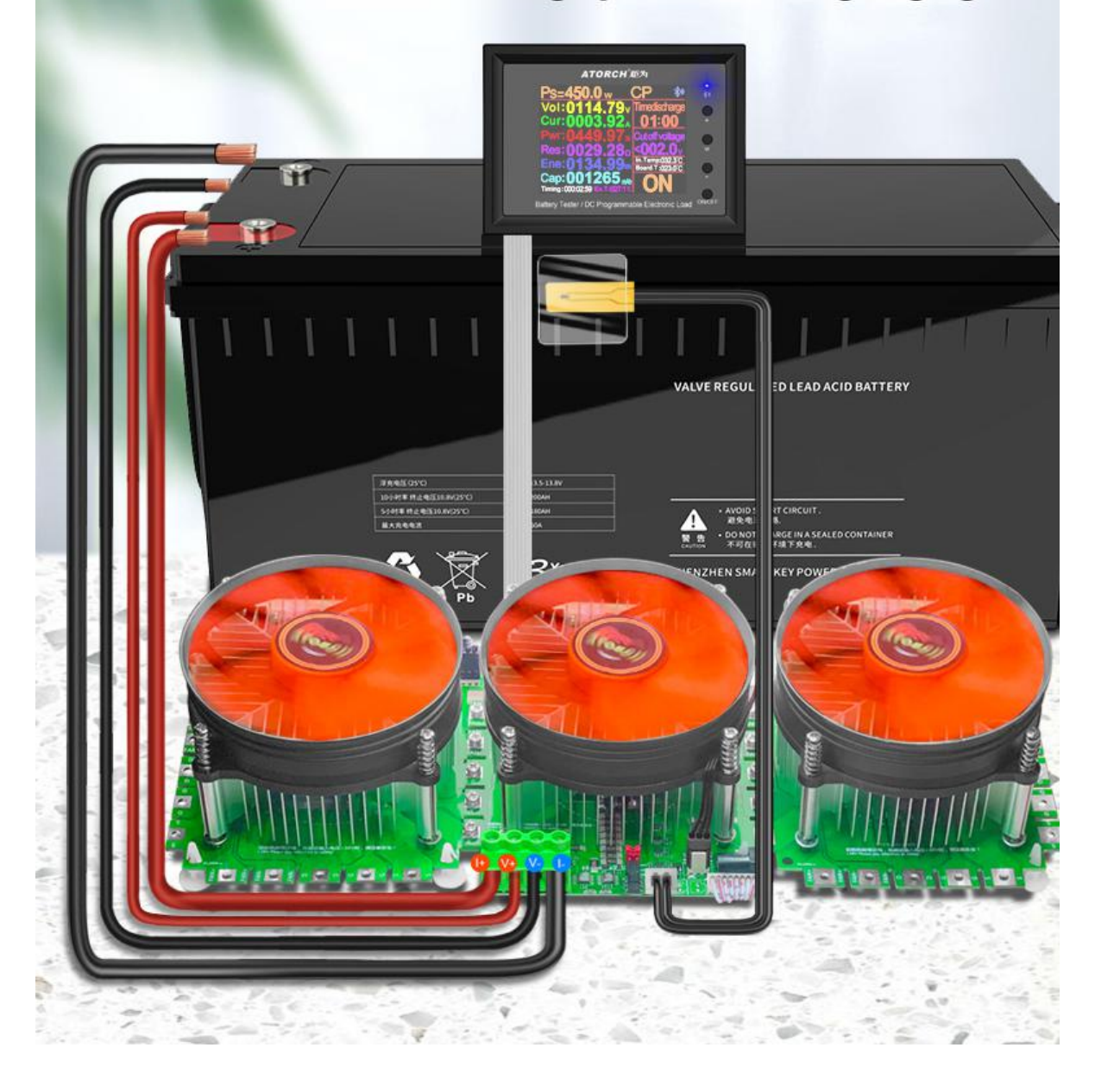

# **Electronic load wiring diagram**

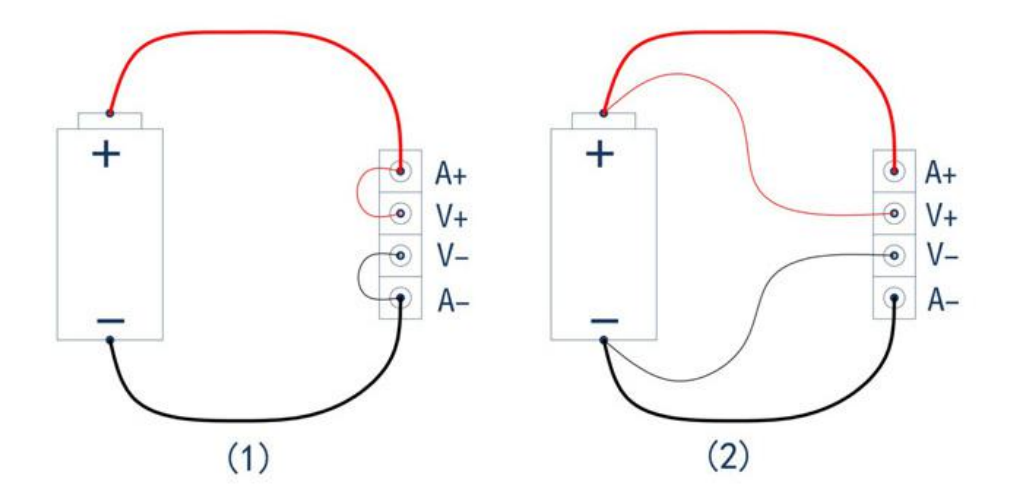

- (1) Two-wire wiring method: this method is relatively simple and convenient. Note: It must be connected to the 2 terminals [A+] and [A-].
- (2) The four-wire wiring method: the voltage measurement is not affected by the voltage drop of the wire, so that the voltage measurement. The quantity is more accurate, and it is recommended that buyers with a certain circuit basis use this method!

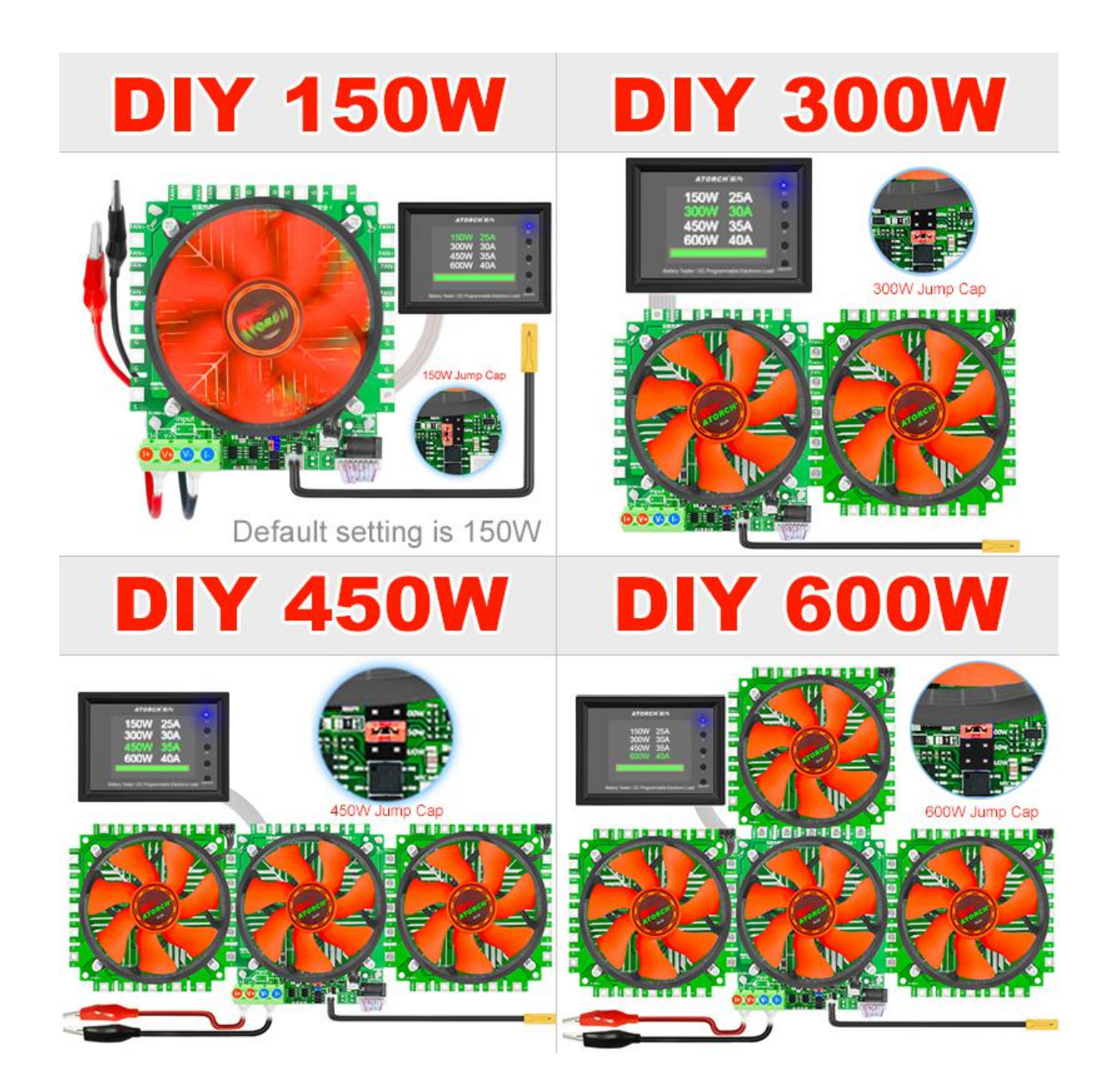

--Product Parameter--

Electrical parameters (V\*A

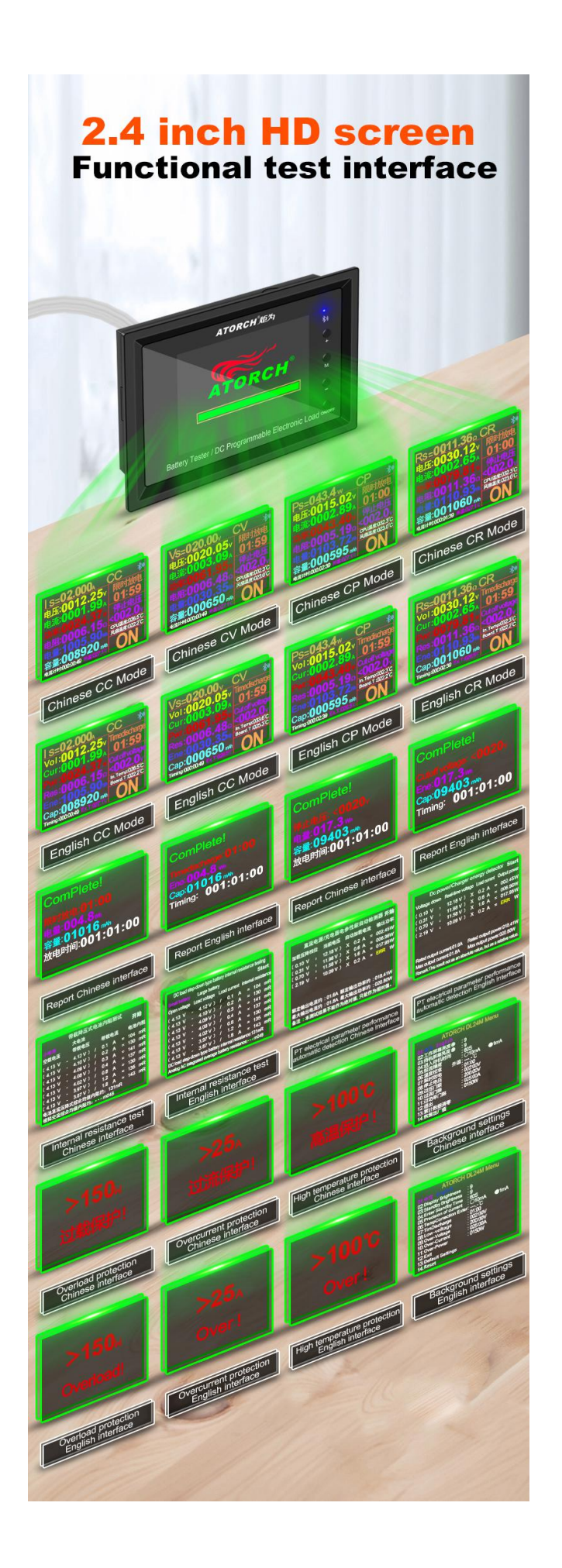

#### Product jumper position and Setting method(150W~600W)

(DIY 150W / DIY 300W / DIY 450W / DIY 600W)

When product leave the factory, the default is: 150W (the jumper has been set to 150W) When this product is at different powers, you need to set the jumper, please follow the following method to set!

@150W 3mA~25A (V\*A<150W)

@300W 3mA~30A (V\*A<300W)

@450W 3mA~35A (V\*A<450W)

@600W 3mA~40A (V\*A<600W)

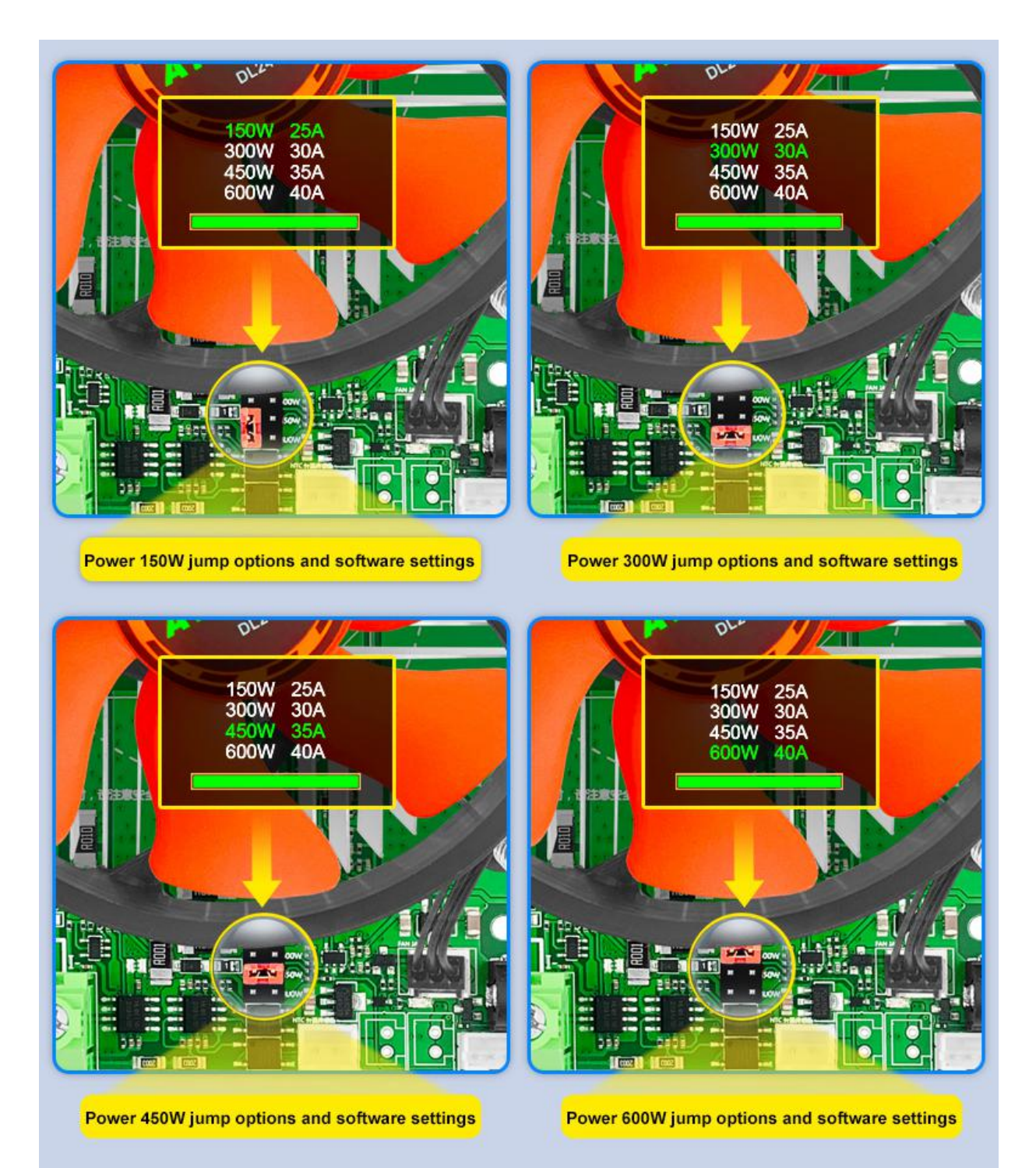

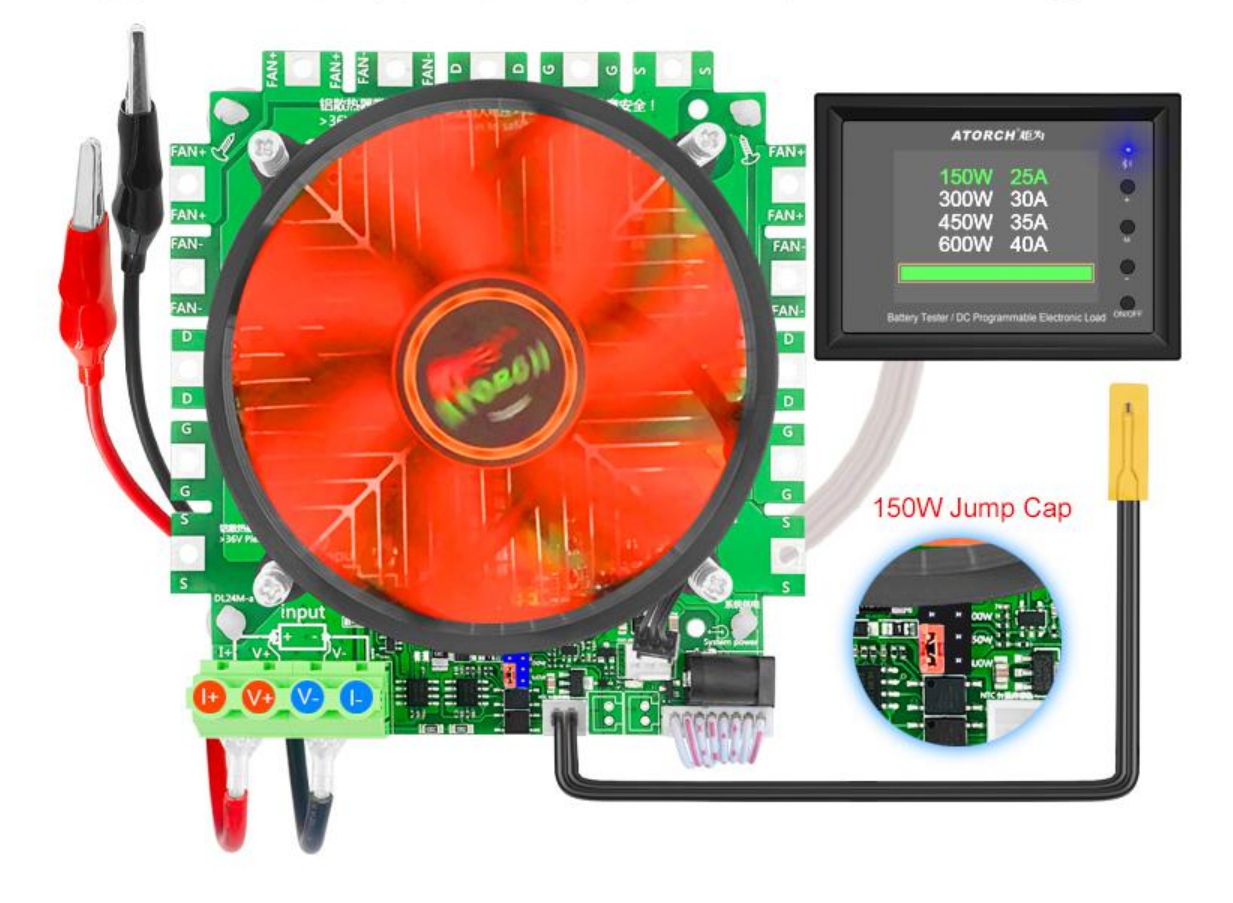

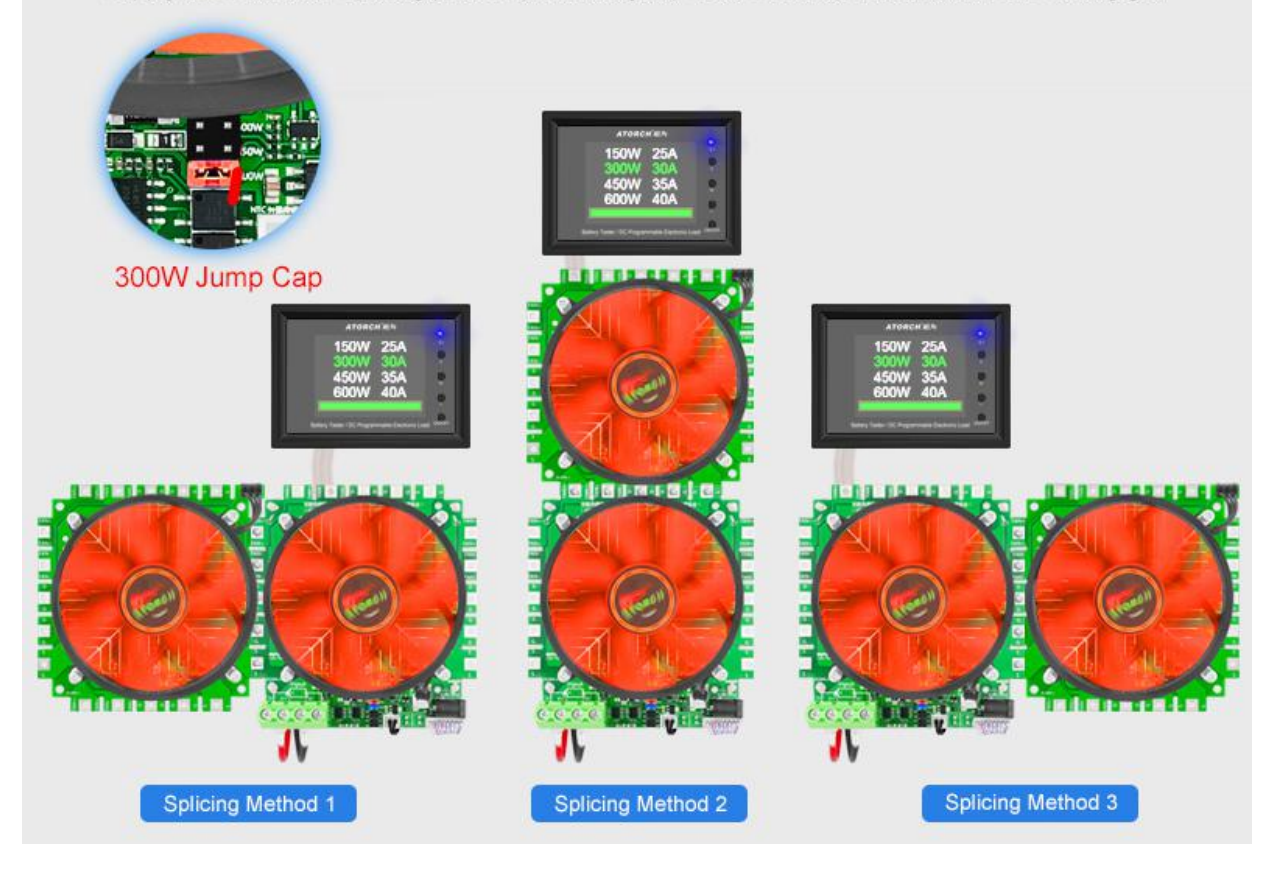

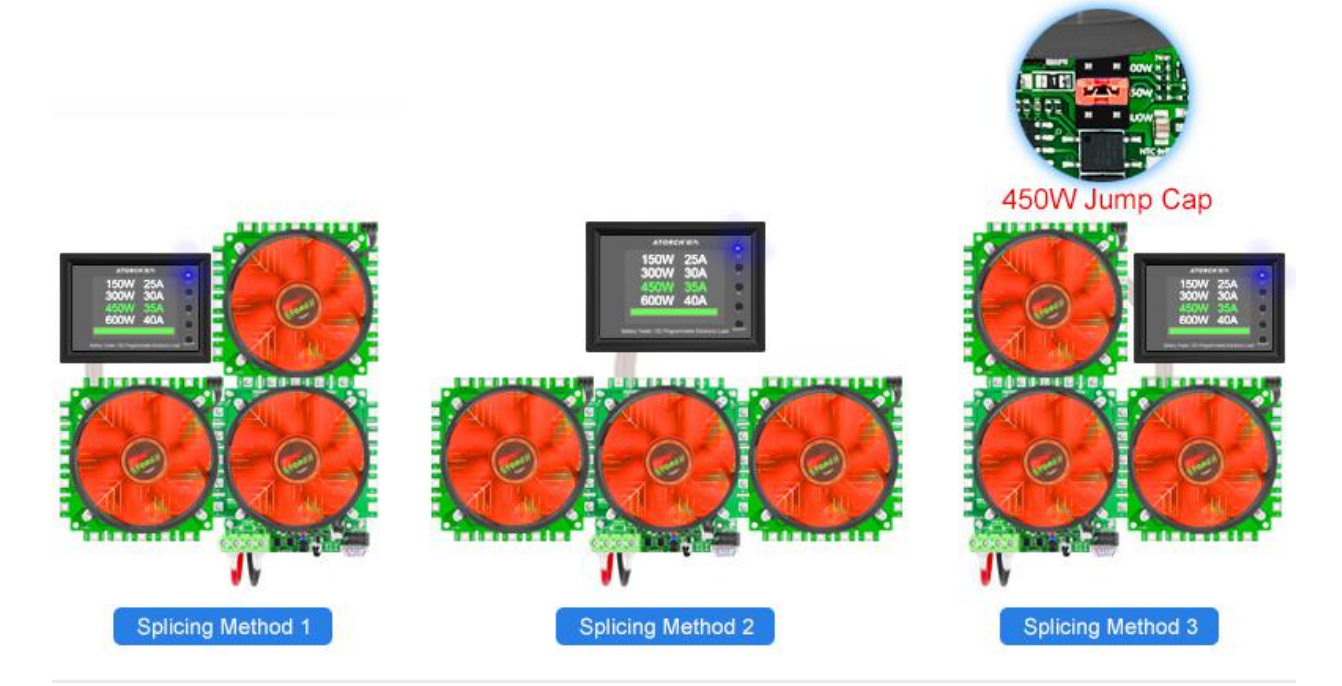

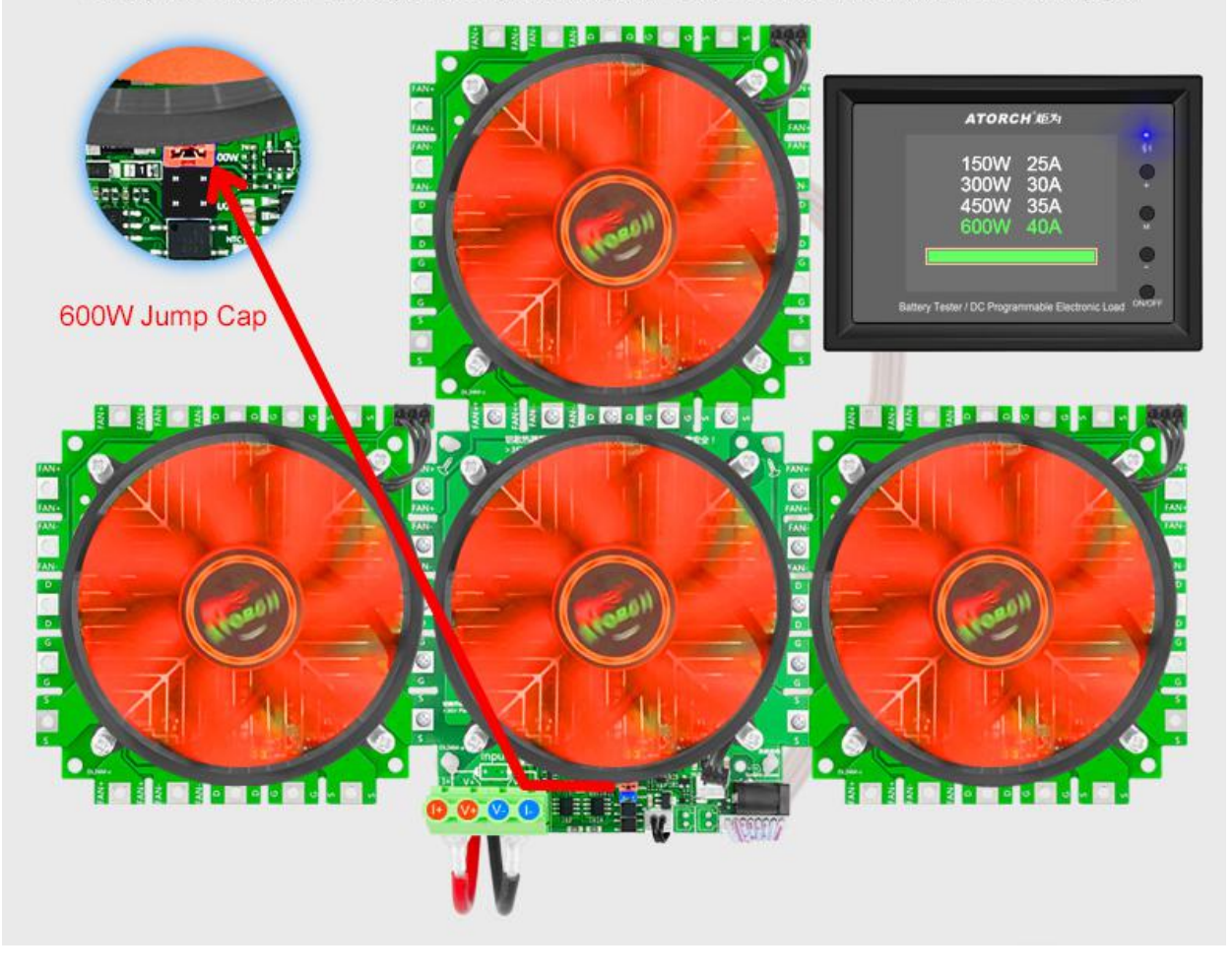

4-wire system detection is more accurate and professional, and it is also compatible with 2-wire system 150W/300W/450W/600W high power discharge aging

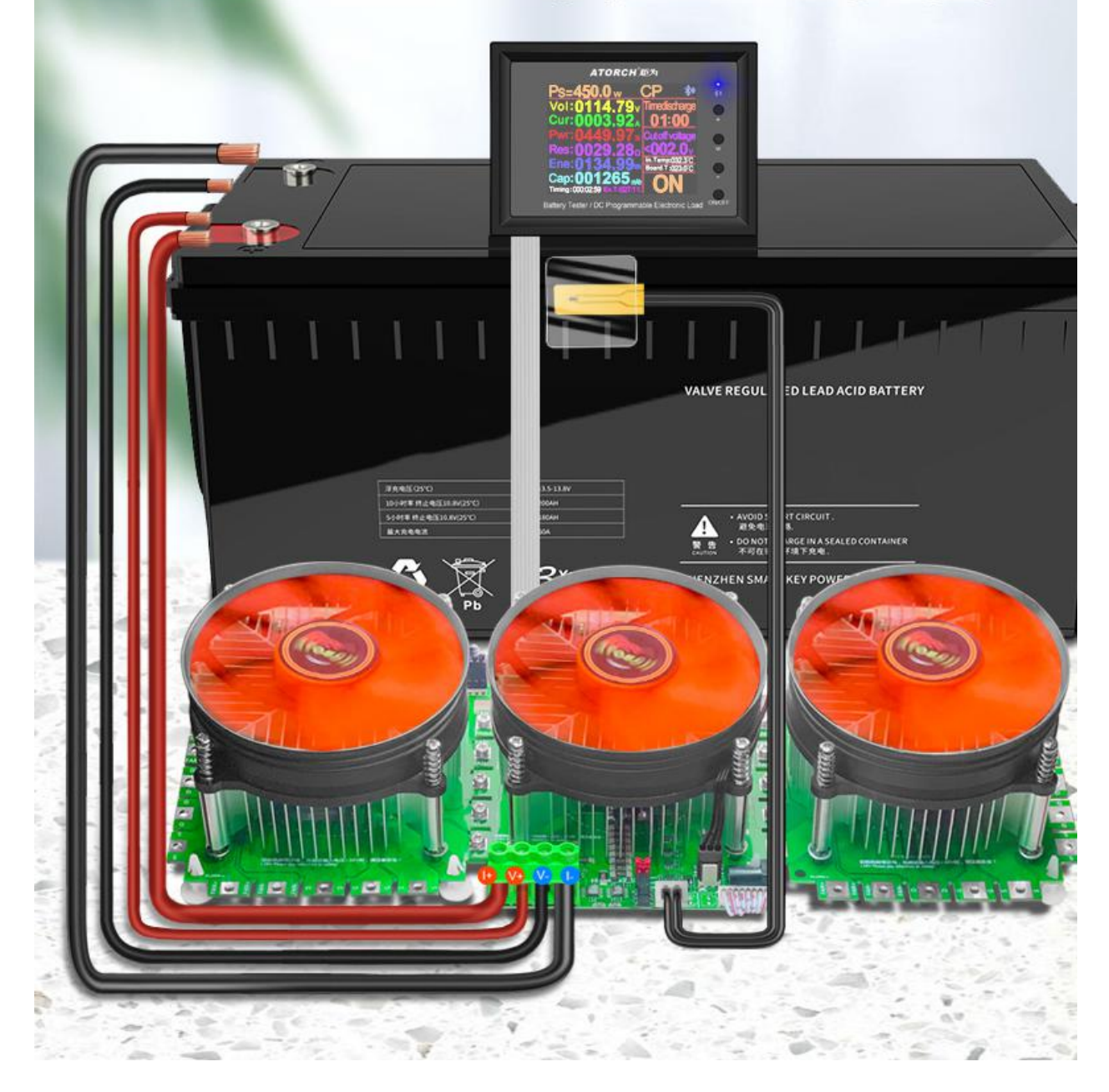

#### Two kinds of 1mA or 10mA current test gear

Operation method: Long press the "ON/OFF" Button to enter the background, press the "M" Button, select 05 item: Precision of current: O10mA ●1mA, set by "+" or "-" (Tips: Start the test with a minimum of 3mA)

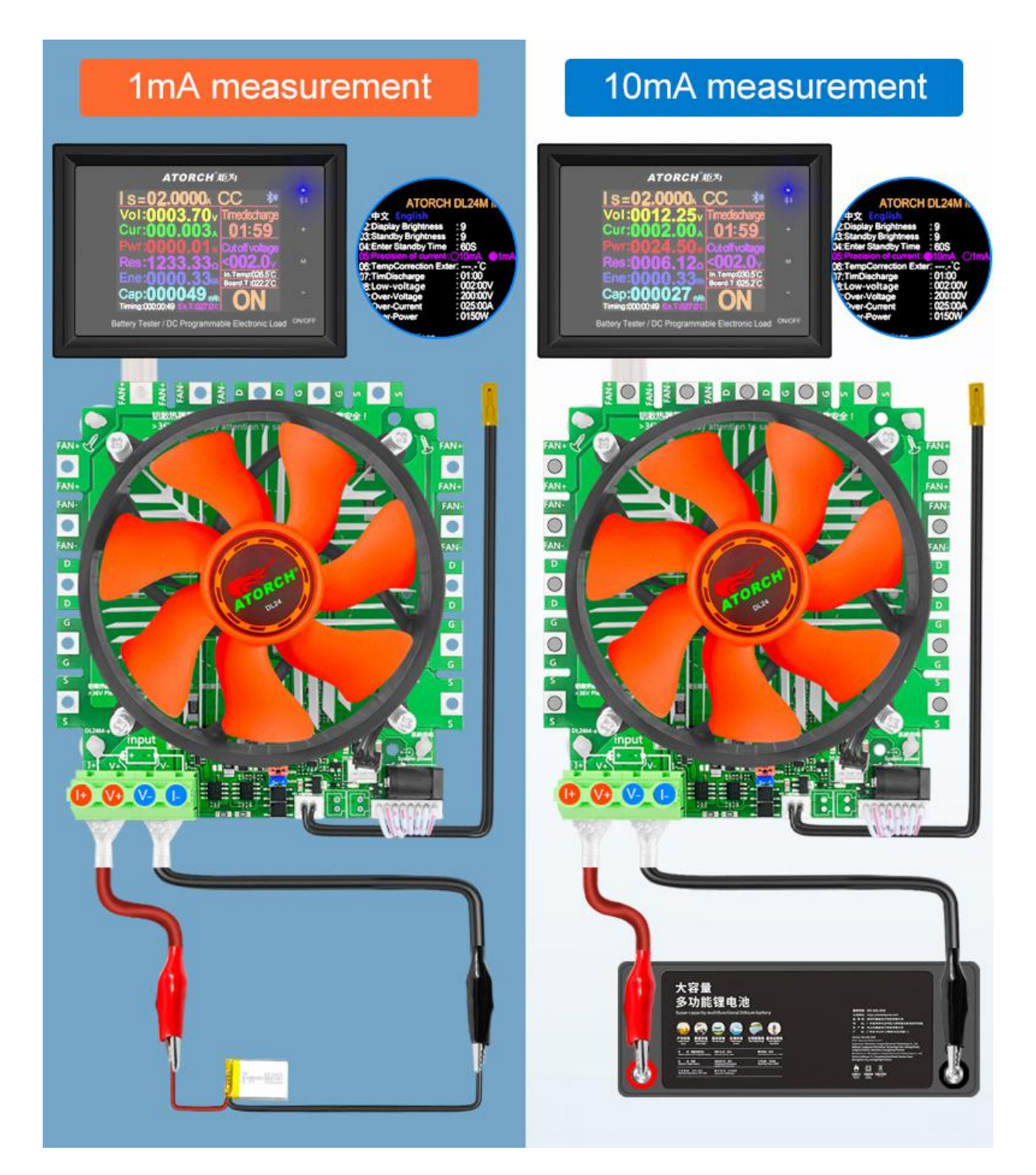

#### Introduction to the key operation of frequently used functions

1)Short press the "ON/OFF" button to start and stop, short press the upper left corner of the "M"

button to move the cursor and then adjust the corresponding value with the "+/- " button 2) Long press the "+/- " button at the same time to clear all accumulated data such as the current capacity, battery time, etc. (Long press the "ON/OFF" button to enter the background , also can be cleared in the background menu)

3) Long press the "M" button and the function mode starts to flash, then short press the "+/-"

button to select the function (CC/CV/CR/CP/BRT/PT)

4) In OFF mode, long press the "ON/OFF" button to enter the background interface, then short press the "M" button to switch the setting column, and the "+/-"button to adjust the number 5) Short press the "+/-"button in the constant current accuracy column of the background setting interface to switch the constant current accuracy (10mA Or 1mA)

6) When the system is not supplying power, press and hold the "M" button and do not let go. Then power on again. Enter the splicing power option and jump to the actual power value before let go

7) Long press the "M" button the function mode starts to flash, short press the "M" button again to enter the setting adjustment value of the time-limited discharge and Cut off voltage column value

#### Panel Main buttons and description

Ⅰ:Bluetooth indicator(Flashing waiting for Bluetooth connection,Long light indicates successful connection)

 $II: "+"$  Vave Increase Button (Short press the button to increase the number, long press the button to increase continuously,When the mode is flashing, short press the button to cycle backwards)

III: "M" Set Buton (Long press "M" key to start function mode, press "+" or "-" key to switch CC/CV/CP/CR/BRT/PT mode, long press "M" key to start function mode, short press "M" again Key to switch between Time Discharge and Cut off voltage. Press the "+" or "-" key to set the value, the default is OFF)

IV: "-" Value Reduce Buton (Short press the button to decrease the number and long press the button to decrease continuously. When the mode is flashing, short press to cycle forward)

Ⅴ:"ON/OFF" Run ON/OFF Button(Short press the button, it is ON or OFF

Long press the button to enter the product background settings, and use the "M" button and "+" or "-" button to set the parameters)

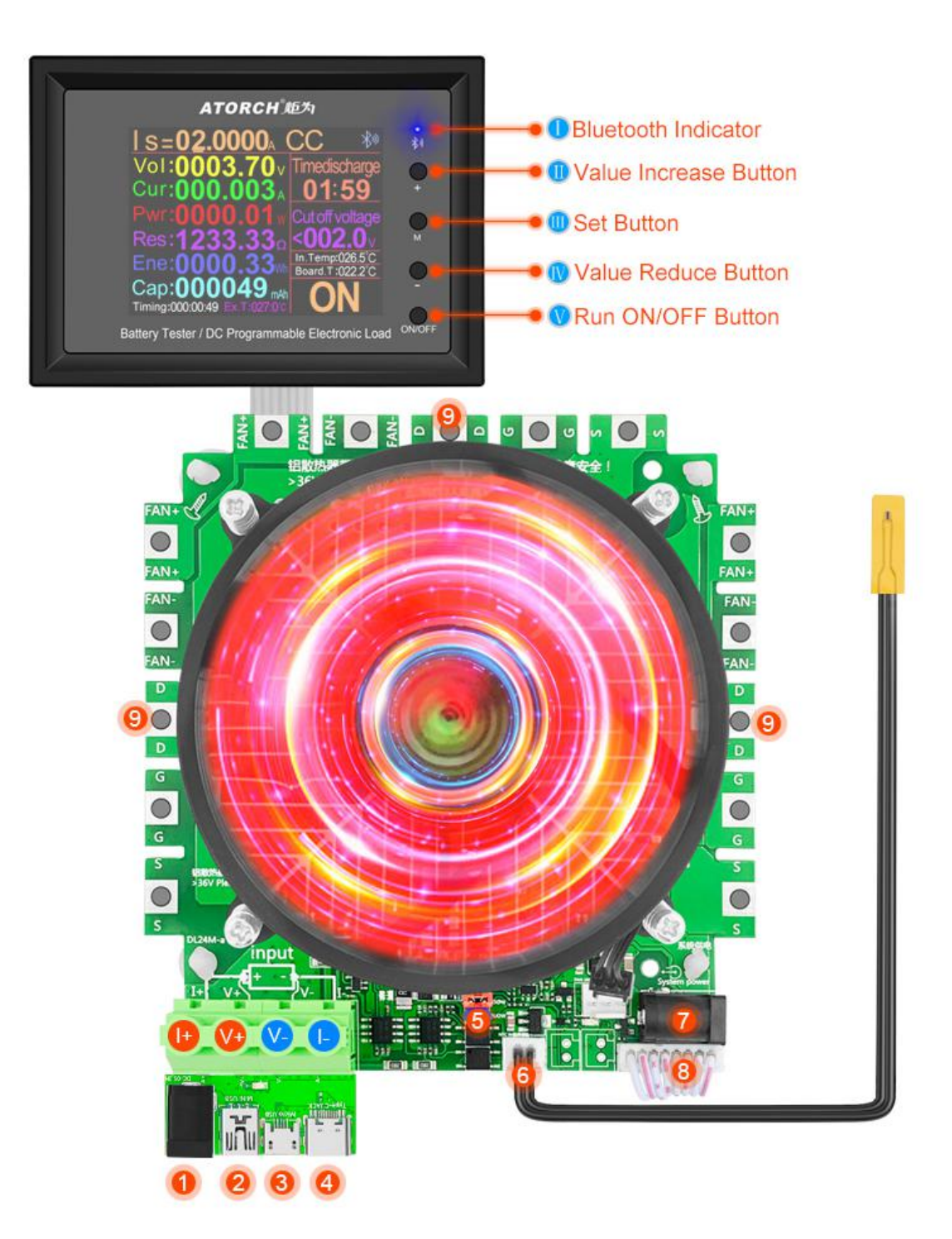

#### Host Parameters and description

- 1.Test various DC power inputs
- 2.MiNi USB detection port inputs
- 3.Micro USB detection port inputs
- 4.Type-c USB detection port inputs
- 5.DIY assembly Different power reserve jumper positions(150W/300W/450W/600W)
- 6.External NTC temperature probe
- 7.DC5.5 system power supply (must supply DC12V 1A)

8.8p cable connected to the panel 9.Increase the power and expand the interface

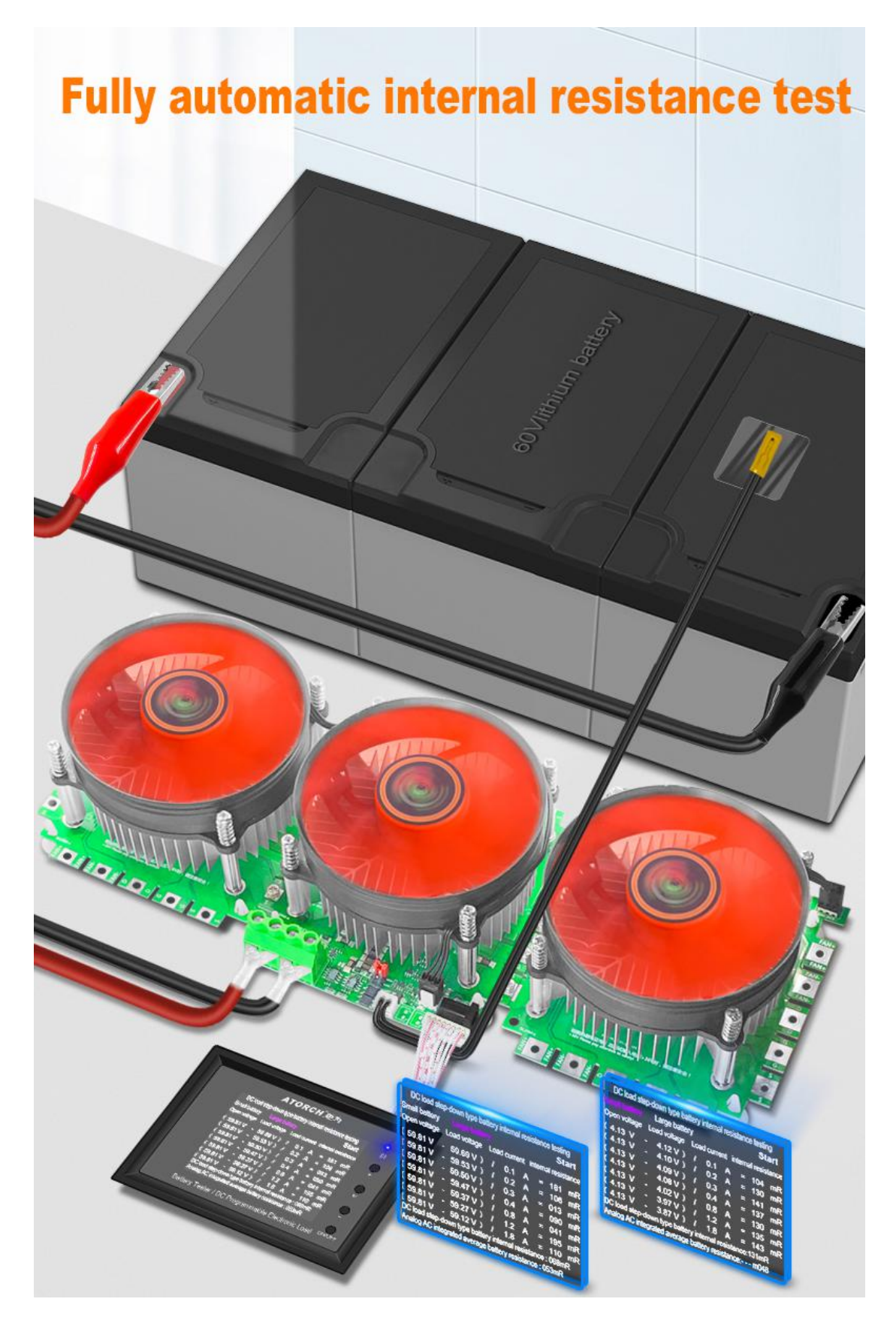

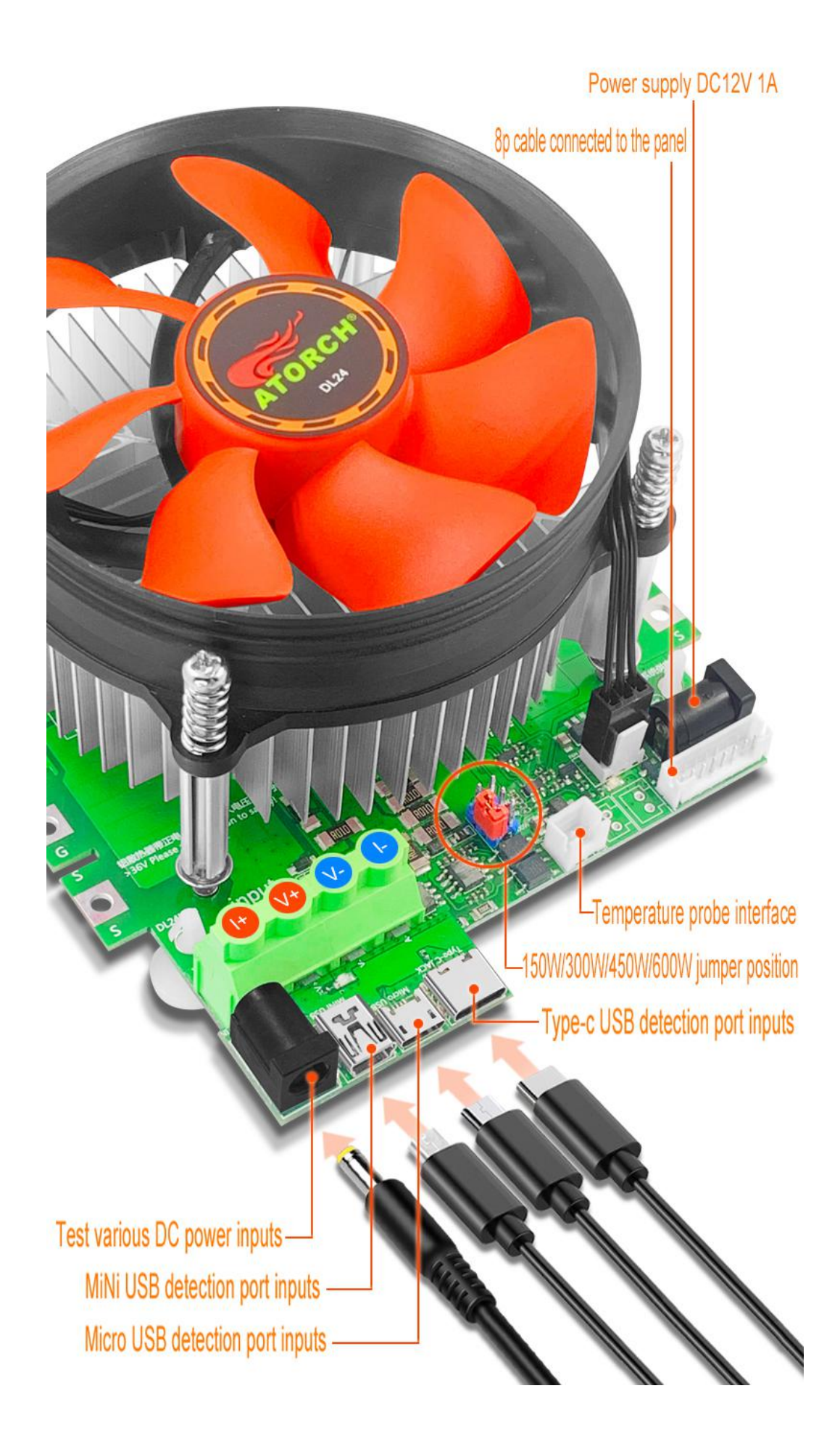

# **Timed discharge and Cut-off voltage discharge**

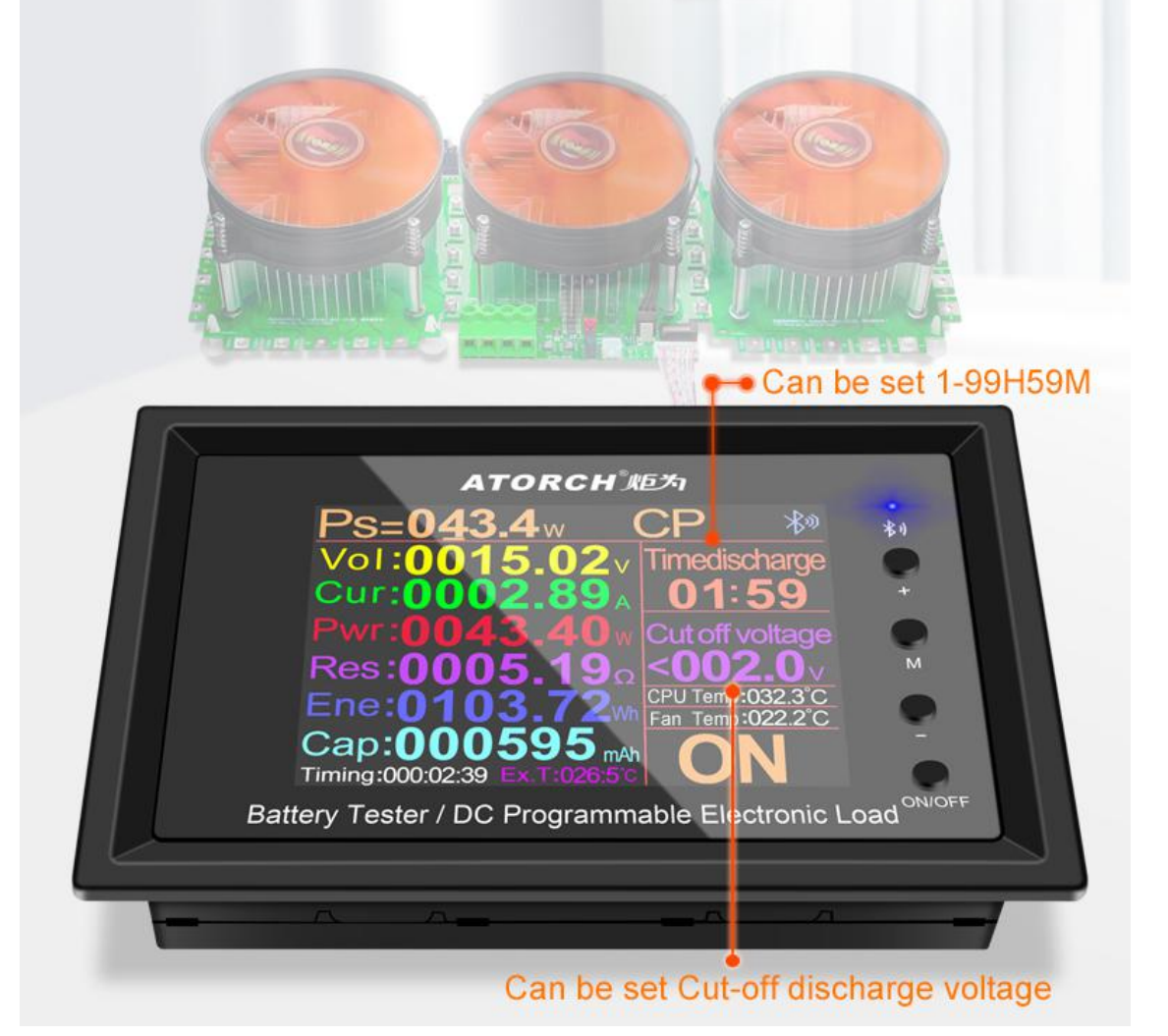

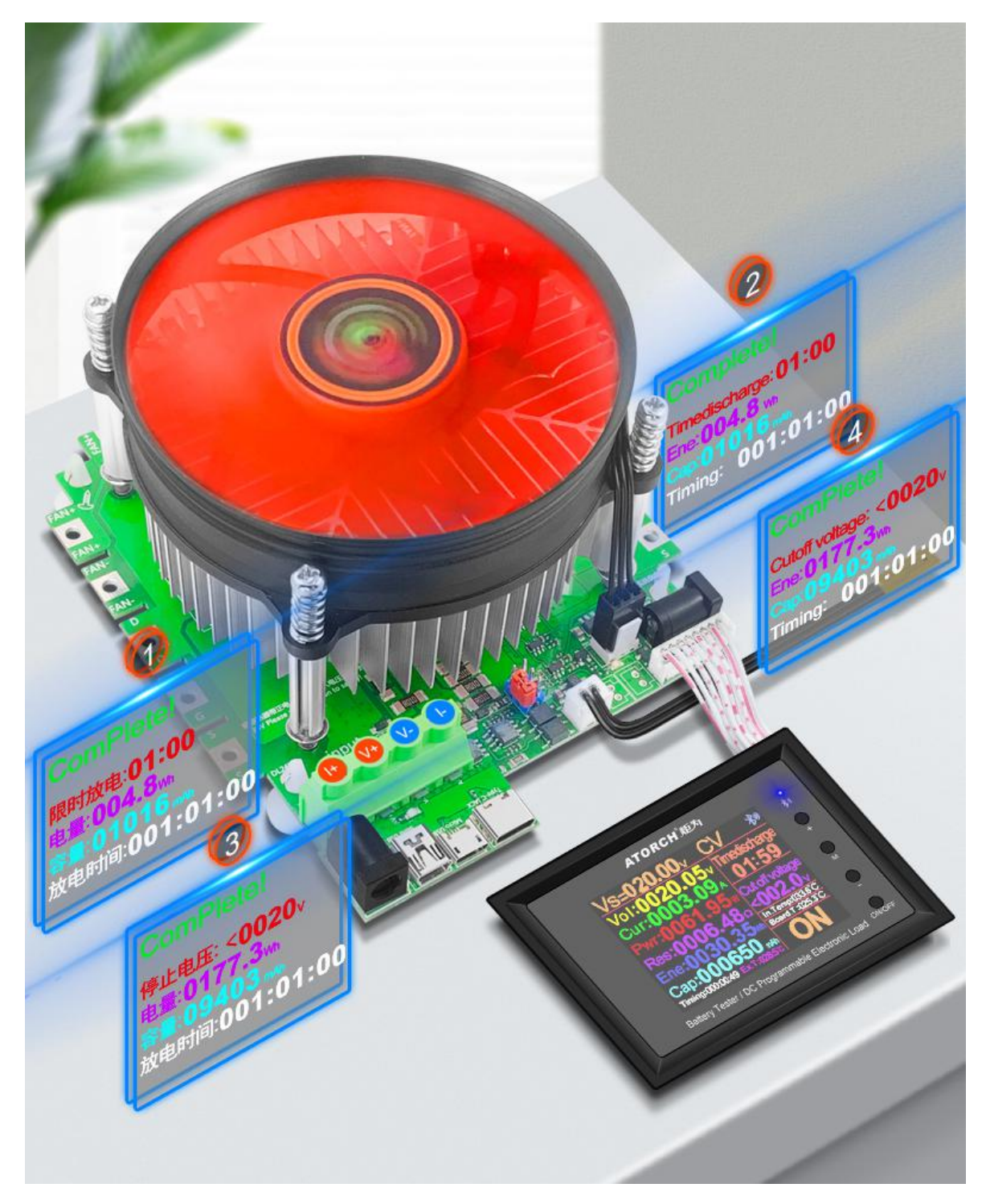

#### Test all kinds of data cables/chargers

Test/discharge/aging/get it all Play and test various USB data cables/chargers, first use a data cable Connect the corresponding interface of the load, connect as shown in the figure below, when the load is turned on in the constant current mode Adjust the current so that the voltage drop is 1V less than the no-load condition The current value at this time is the current value of the measured data line

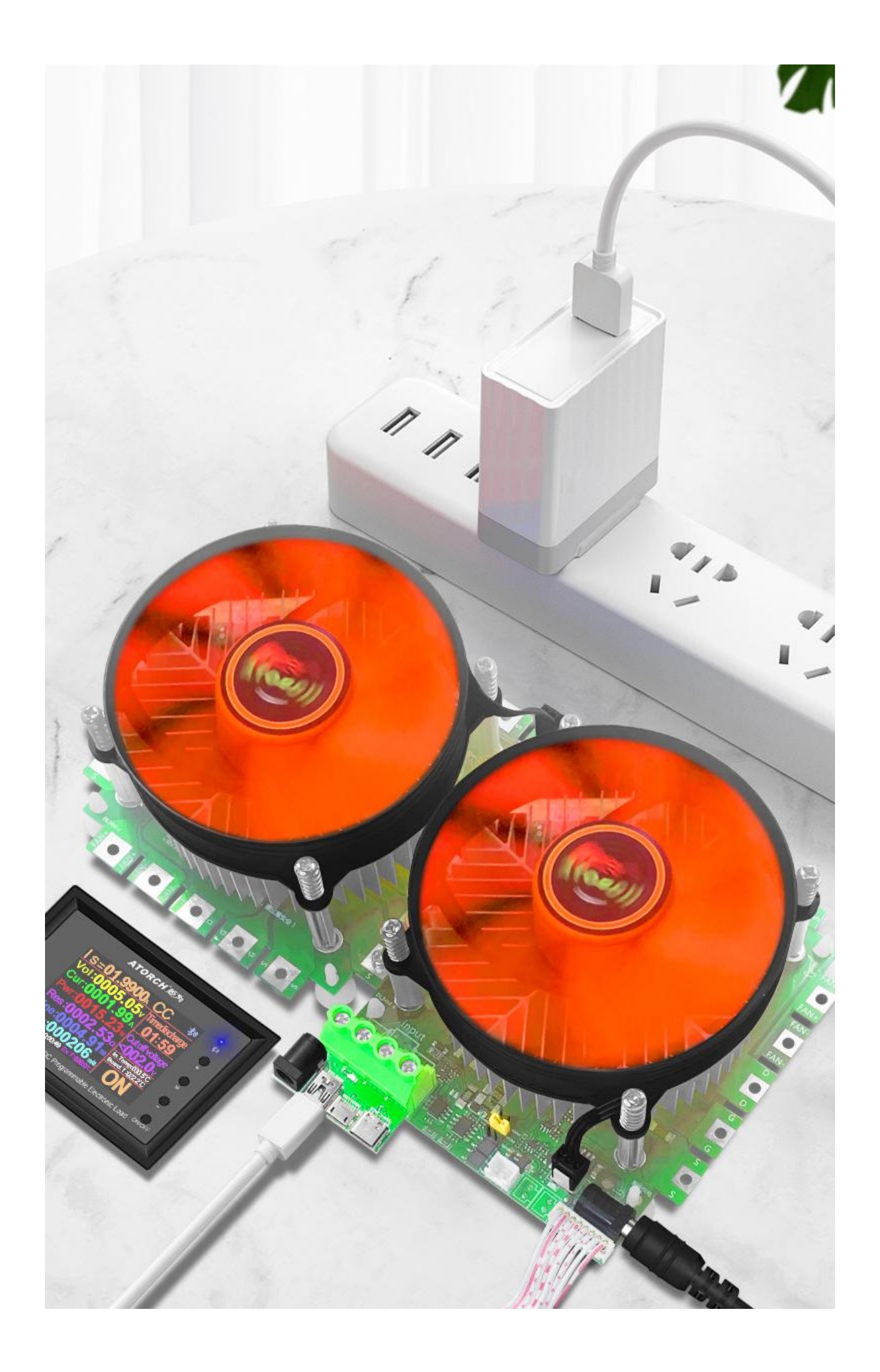

#### Through testing various DC power adapters

Play and measure the current, voltage, power and other parameters of various DC power adapters Use the DC power supply to connect the DC independent power supply port of the load meter, and then use the "Settings" button to connect as shown in the figure below. Precisely adjust the current to test the voltage and rated current of the power supply The DC power supply can also be aged for a long time, with strong functions, simple operation, convenient and quick testing

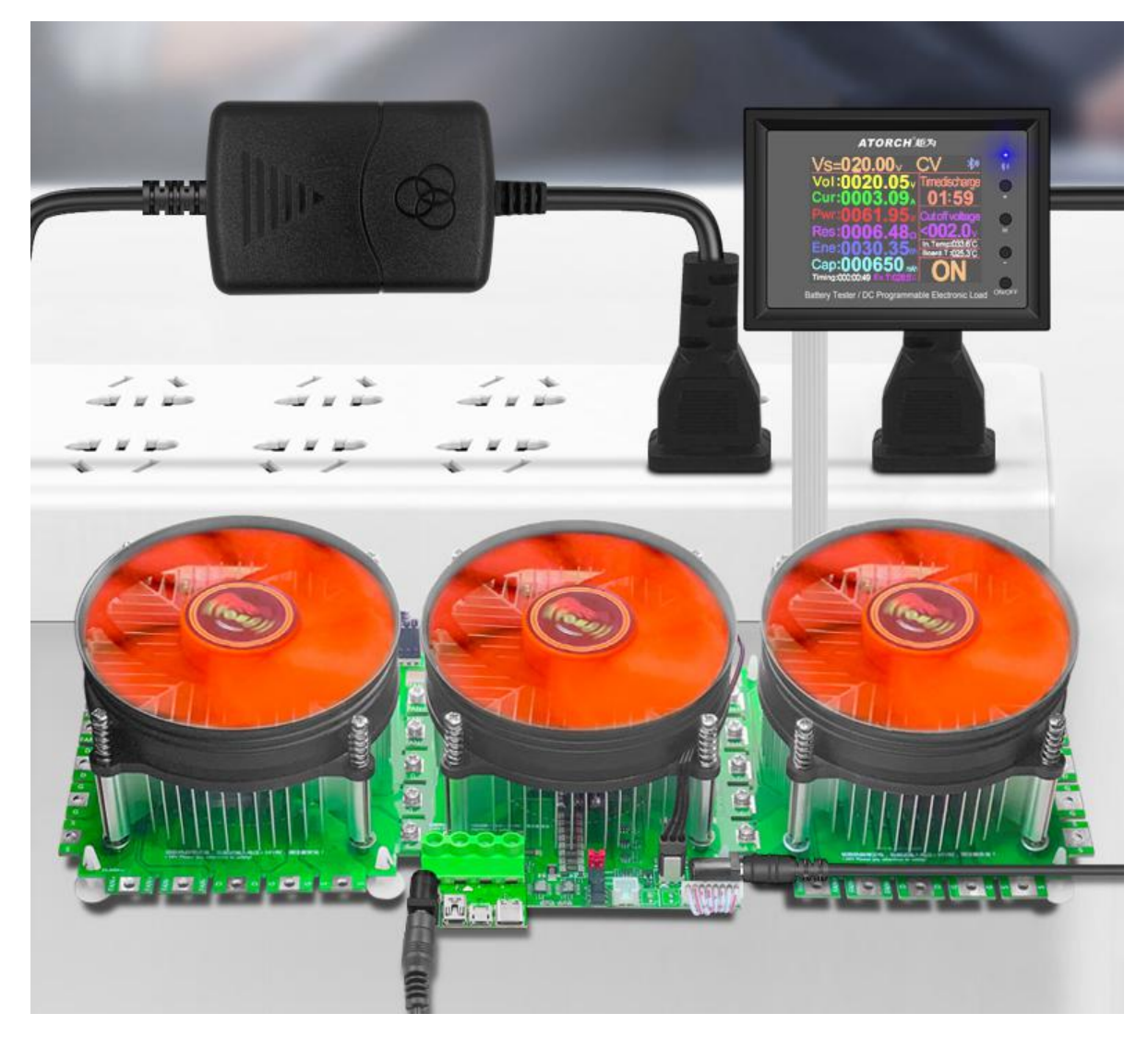

#### Intelligent one-key full automatic detection of DC power supply

PT mode of charger current power performance

Press and hold the M button in the menu until the mode bar flashes, wait a while after pressing

the ten-key PT mode

Automatically enter the DC power supply/charger auto-detector mode, then plug in your tested power supply and

Charger, then short press the start button, it will automatically start to run for a period of time

and then report

Displays 4 kinds of important numerical results, making complicated tests instantly simplified, accurate, and easy to use

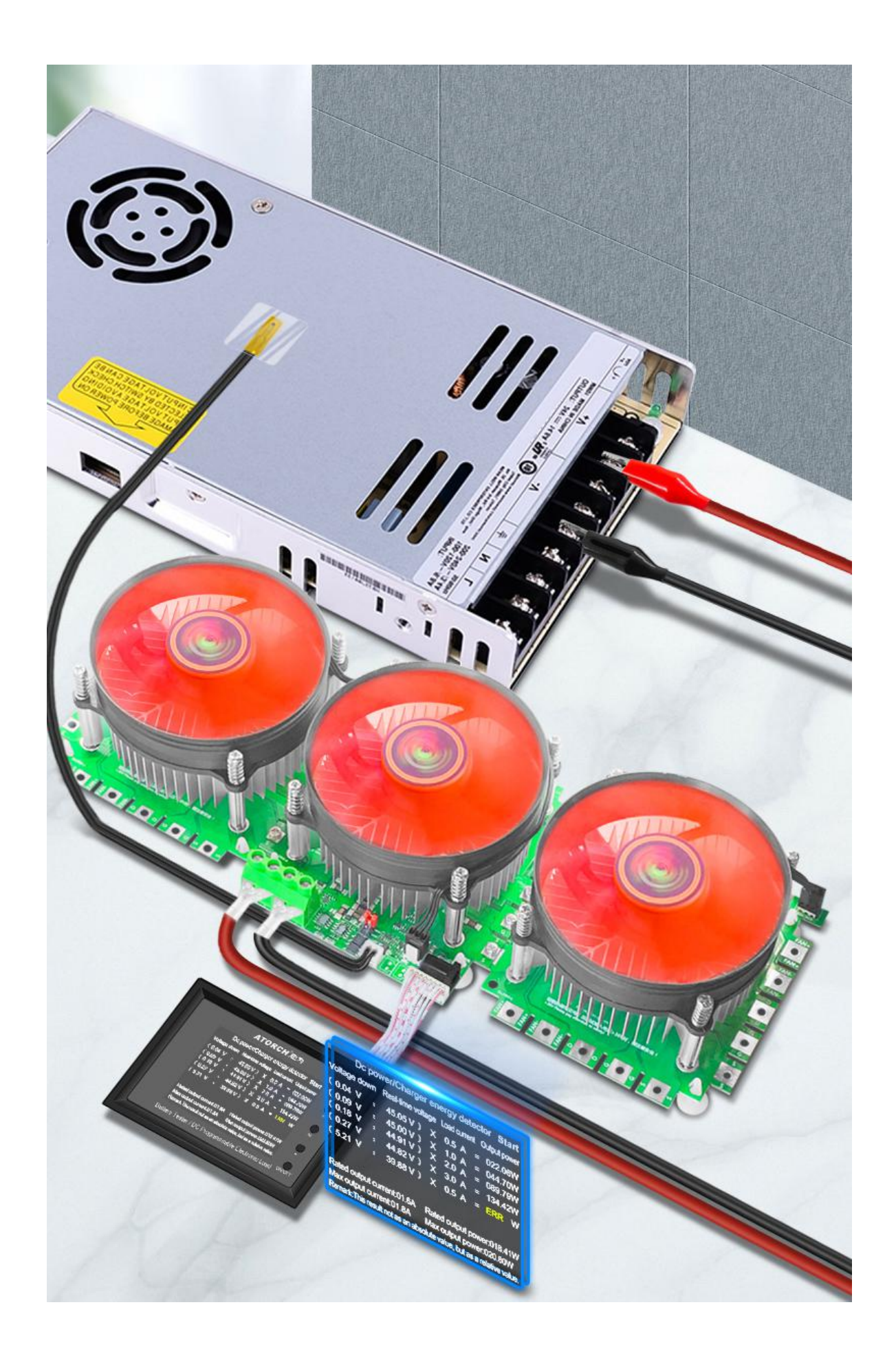

Test all kinds of power bank capacity

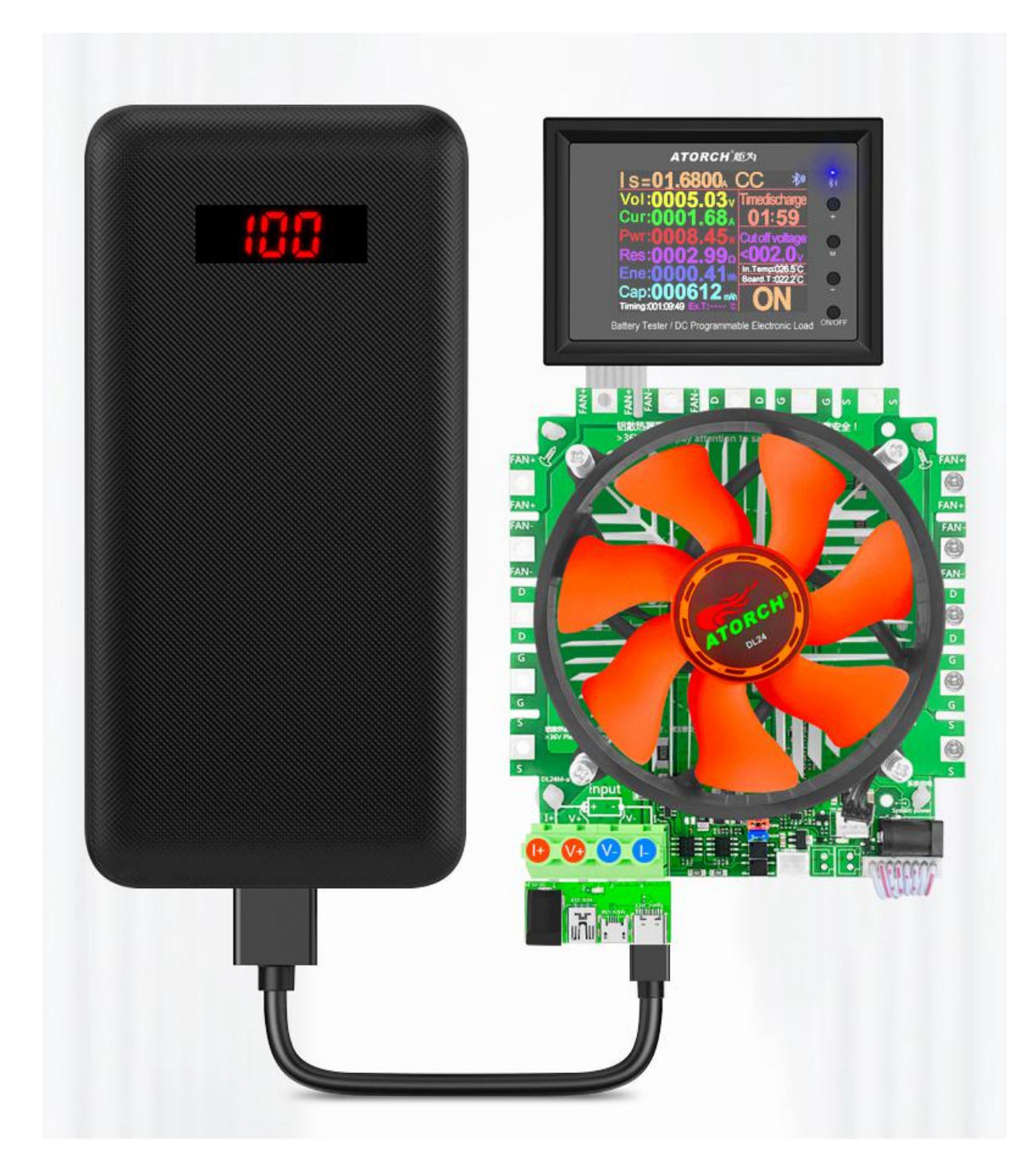

Buy this product, you can freely modify it into your favorite style for

reference only

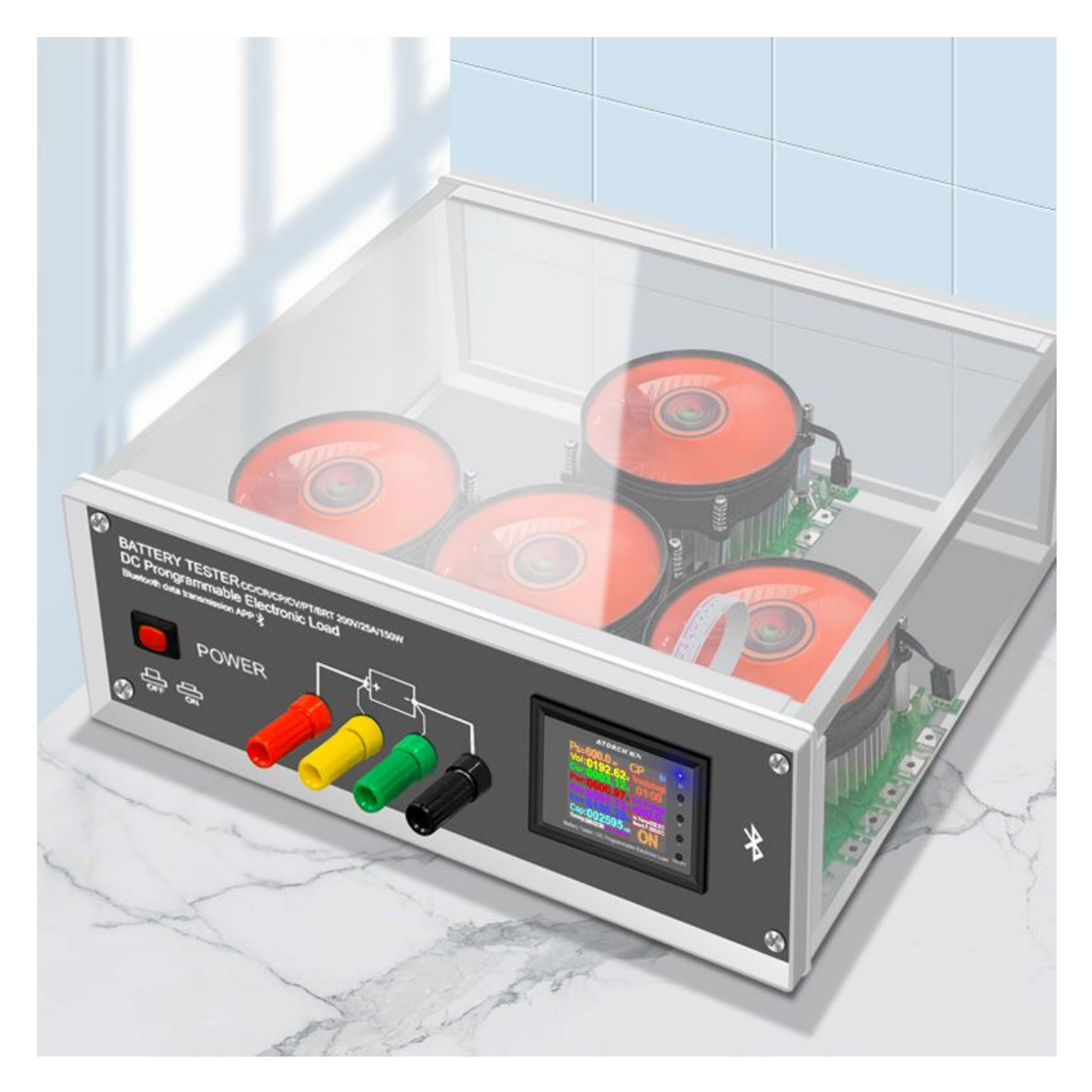

#### Four operating modes of operation

- 1. Constant current operation (CC)
- 2. Constant resistance operation (CR)
- 3. Constant power operation (CP)
- 4. Constant voltage operation (CV)

#### Protection settings

- 1.Overload protection
- 2.Overcurrent protection
- 3. High temperature protection

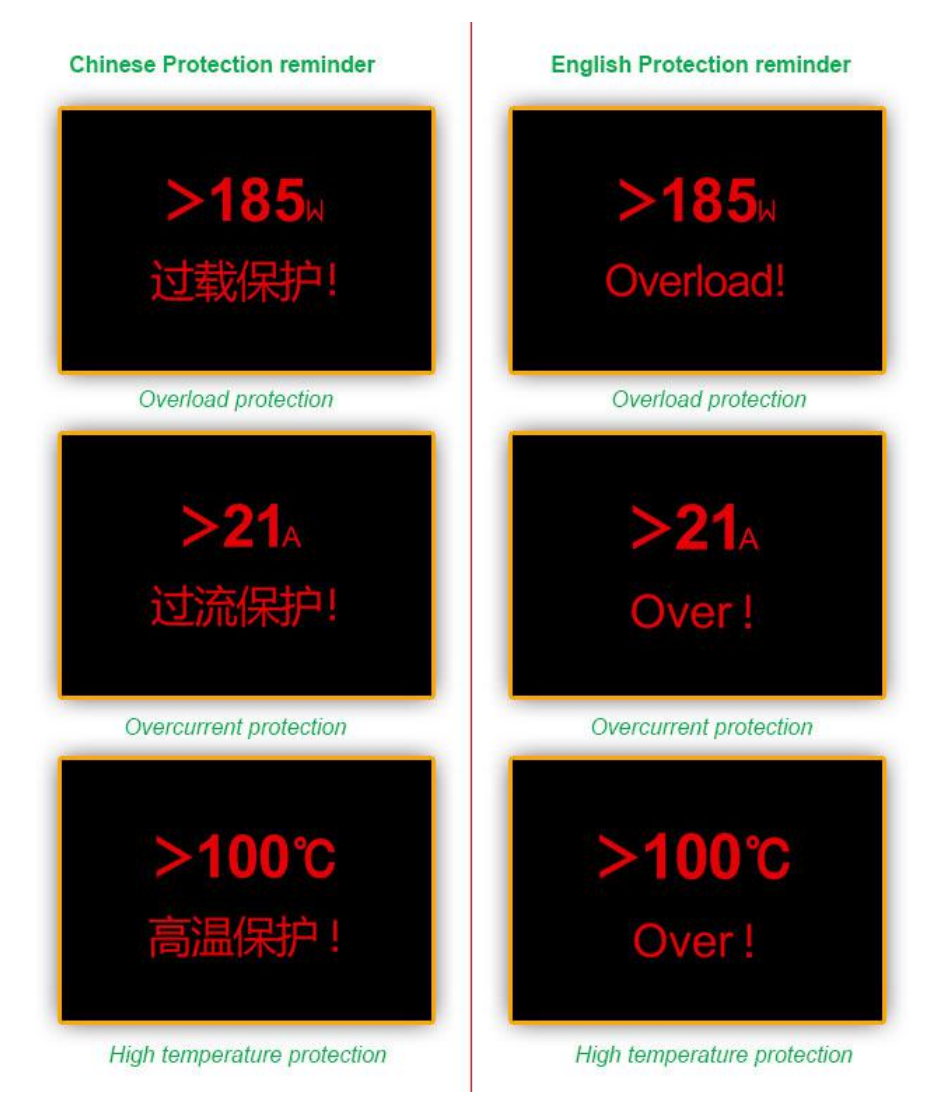

#### Device background settings (Chinese / English settings)

- 1.Chinese settings
- 2.English settings

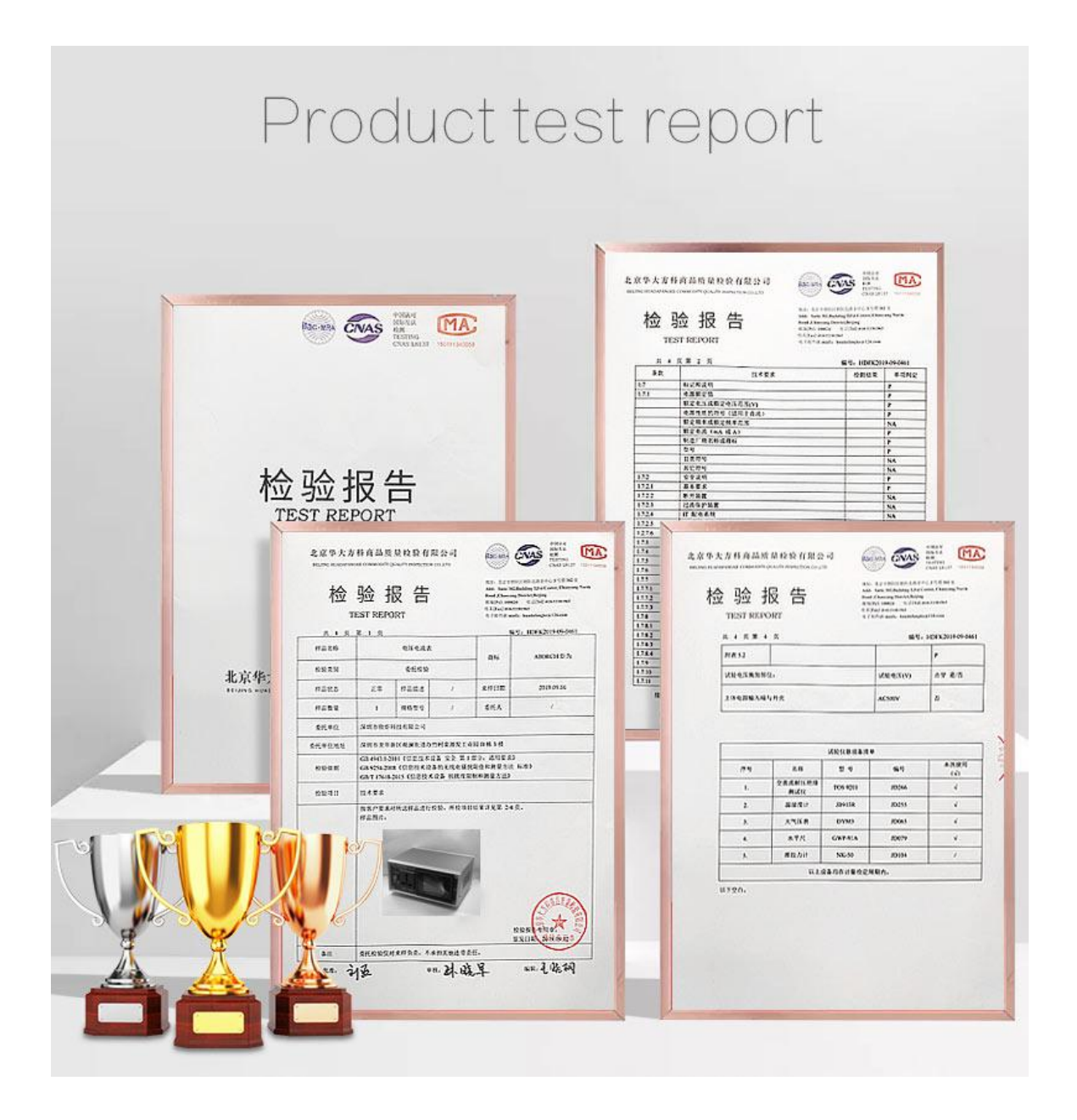

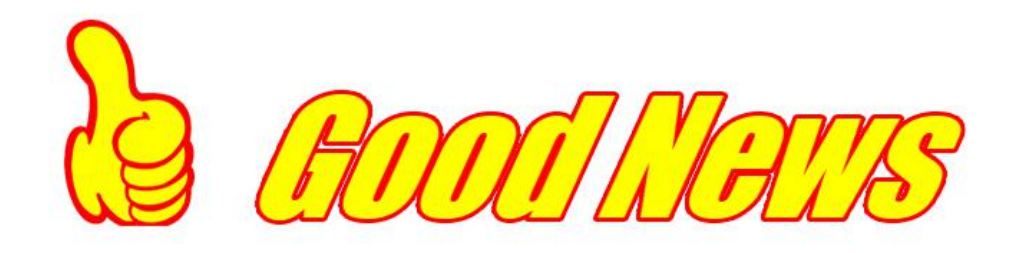

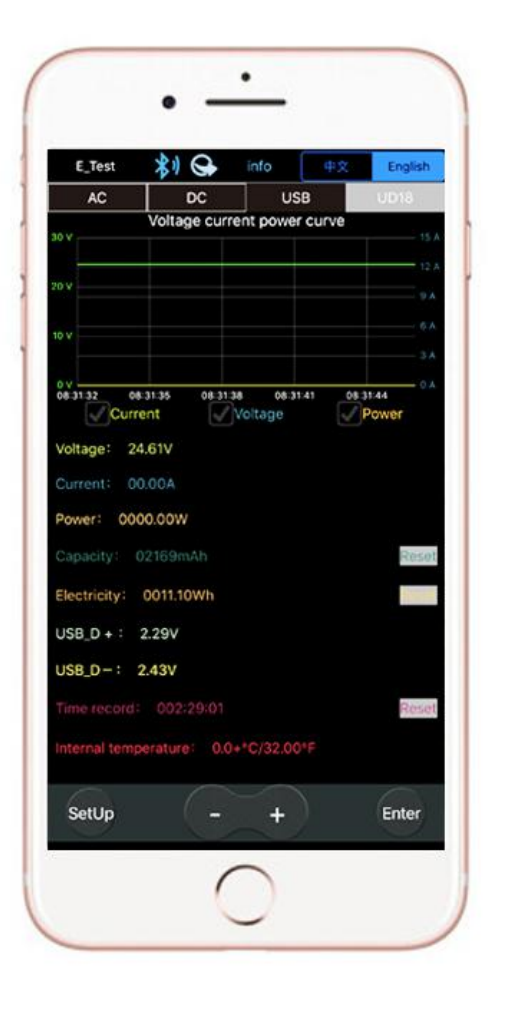

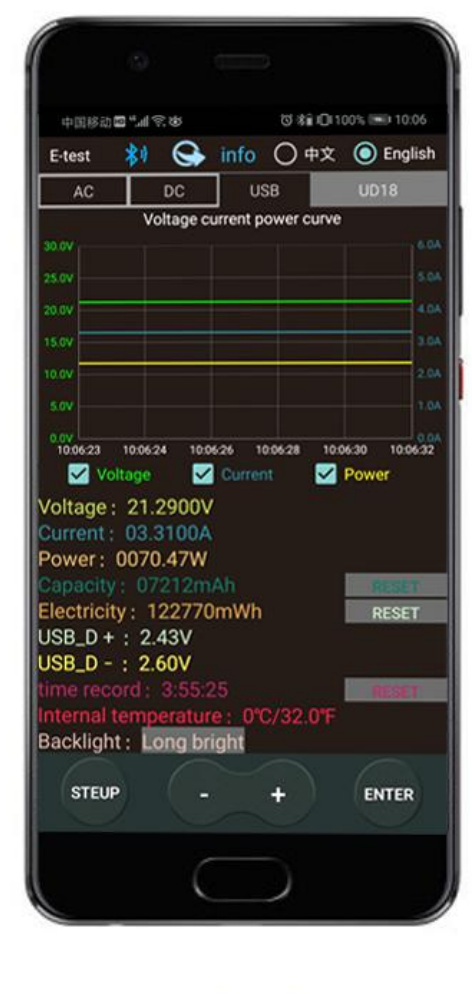

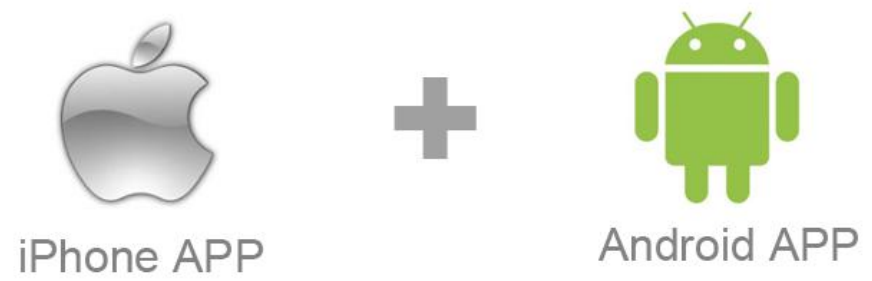

1. New addition iPhone App, In the Apple Store, search for: E\_Test, Click Download to install it. 2.Android APP:http://www.mediafire.com/folder/31bc15uhq8odb/E-meter

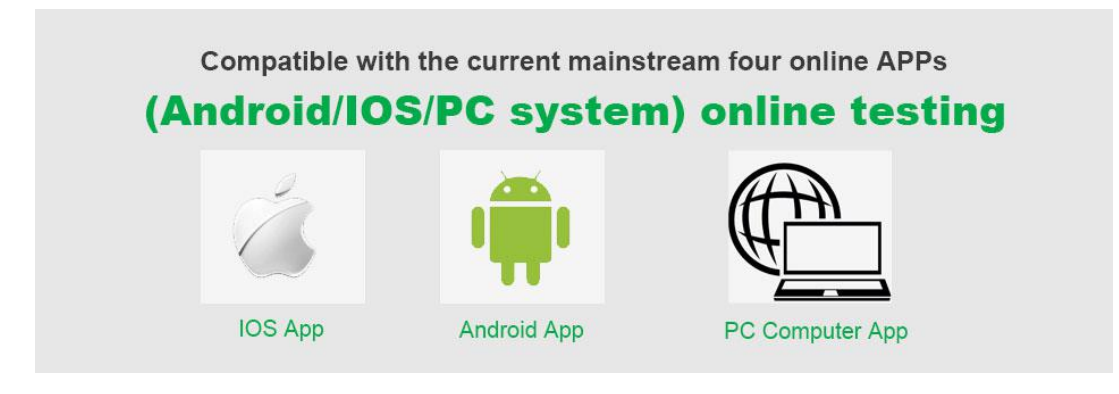

#### 1) Apple Mobile APP:

Please search for E\_test in the application store to download and install, then click the Bluetooth APP icon to open the software, and then click the Bluetooth icon above the software to enter the selection DL24-BLE to connect, you can achieve mobile phone remote wireless remote control settings and Measurement function, the discharge status can be viewed at any time on the mobile phone, various data cleaning is visible, the voltage and current power curve of the discharge, etc.

#### 2) Android phone APP:

Scan the QR code on the back of the host to download the corresponding APP software or Android APP: search E-test atGoogle play to down load . After the installation is complete, open the software and click the Bluetooth icon to enter the direct selection of DL24-BLE to successfully use it online. (No need for Bluetooth pairing, the software Bluetooth icon directly selects DL24. can)

#### 3) Computer Bluetooth wireless online APP:

First add the Bluetooth device to the serial port device of DL24-SPP on the computer, then scan the QR code on the back of the host to download the corresponding APP software and store it. Open the software without installing and select the Bluetooth serial port model just added. You can successfully use online

#### **DL24M** Color Display Bluetooth Digital Control Curve Version Load Tester App Connection Method 150W/300W/450W/600W

1.Plug **DL24M** into the USB charger and the Bluetooth indicator will light up.

- 
- 2. Please download the mobile app software, only support Android 5.0 and above.

https://www.mediafire.com/folder/31bc15uhq8odb/E-meter Then install the E-meter APP software on the phone.

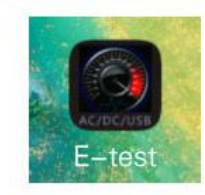

3. Bluetooth on the phone needs to be turned on, Then open E-test APP on the phone

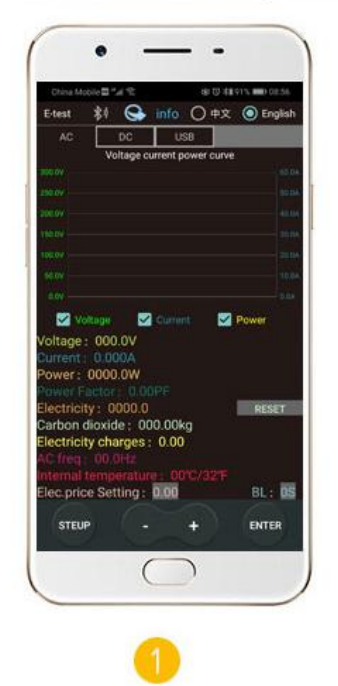

When the USB tester is powered on, the Bluetooth allow Bluetooth to turn on.

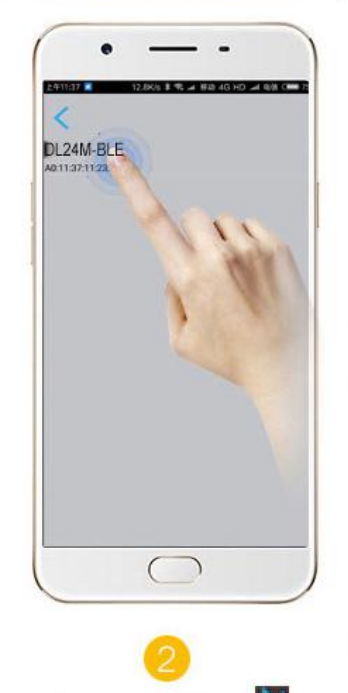

Click the Bluetooth iconizein the During the measurement, the upper left corner of the APP to indicator is flashing, turn on the pop up the menu for selecting E-test App softare icon at , and the USB tester model DL24M-BLE return to the main APP interface.

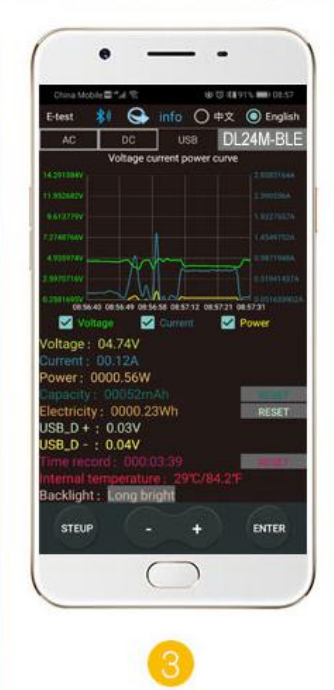

upper right corner shows the model currently online. DL24M-BLE The bluetooth icon in the upper left corner turns blue, indicating that the measurement is in online communication.

Mobile APP interface function introduction

#### Use the mobile phone Bluetooth function to wirelessly connect the product, with the included mobile APP software, Achieve more measurement and control details, leaving measurement technology without boundaries We have adopted the broadont CSH4.1, compatible with 4 g naturatio.<br>Impy of Univision 4.1, improved the sixt bluebasts proboost and 4 g resources interfere with each silver, free University 5,11<br>The reduction function, en  $where \begin{minipage}{0.9\linewidth} \begin{tabular}{l} \hline \textbf{a} & \textbf{a} & \textbf{b} & \textbf{c} & \textbf{b} & \textbf{c} & \textbf{c} \\ \textbf{a} & \textbf{b} & \textbf{c} & \textbf{c} & \textbf{c} & \textbf{c} \\ \textbf{a} & \textbf{b} & \textbf{c} & \textbf{c} & \textbf{c} & \textbf{c} \\ \textbf{a} & \textbf{c} & \textbf{b} & \textbf{c} & \textbf{c} & \textbf{c} & \textbf{c} \\ \textbf{b} & \textbf{c}$ Curve export Version Information  $\bullet$ 4 Bluetooth option selection -Chinese and English switching .<br>Etimol id.  $\bullet$ info ○ 中文 ● English UD24-BLE Mode switching  $AC$  $pc$  $\overline{\text{ }$  use age current power curve Curved area 14.5771 a <del>co</del>  $18.57$ 14454 14.512 145 Voltage Curve selection area ø **S** owe oltage: 05.2000V urrent: 01.0400A ower: 0005.41W Electricity: 13010mWh<br>USB\_D + : 2.09V RESET Measurement parameter Capacity battery timing clear Zero display area ISB\_D -: 2.82V Backlight: Long bright Function to be determined -**STEUP ENTER** Function to be determined ١ (

Interface switching(Previous/next page)

# How to find the Bluetooth symbol in E-Test APP

This operating instruction applies to all the company's Bluetooth products (UD18/DT24/DL24/AT3010/DPT3010/T18... etc.)

Please open your phone, Setting>>find the Apps>>manage the Permissions>>Location>>find our E-test app>>find the storage information and location information>>open the permissions allow, you can find us bluetooth symbol In the E-test list.

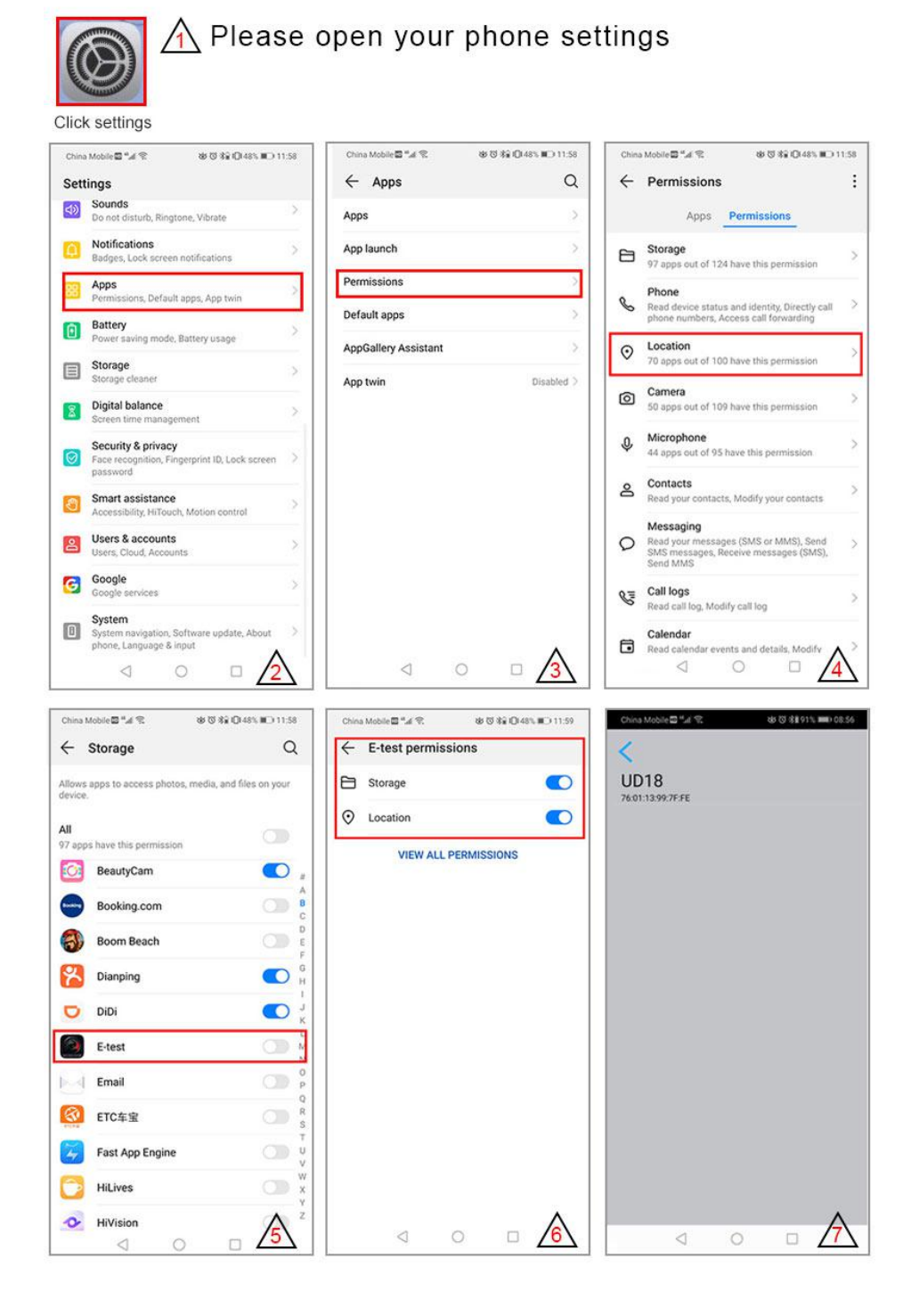

#### Product size and description

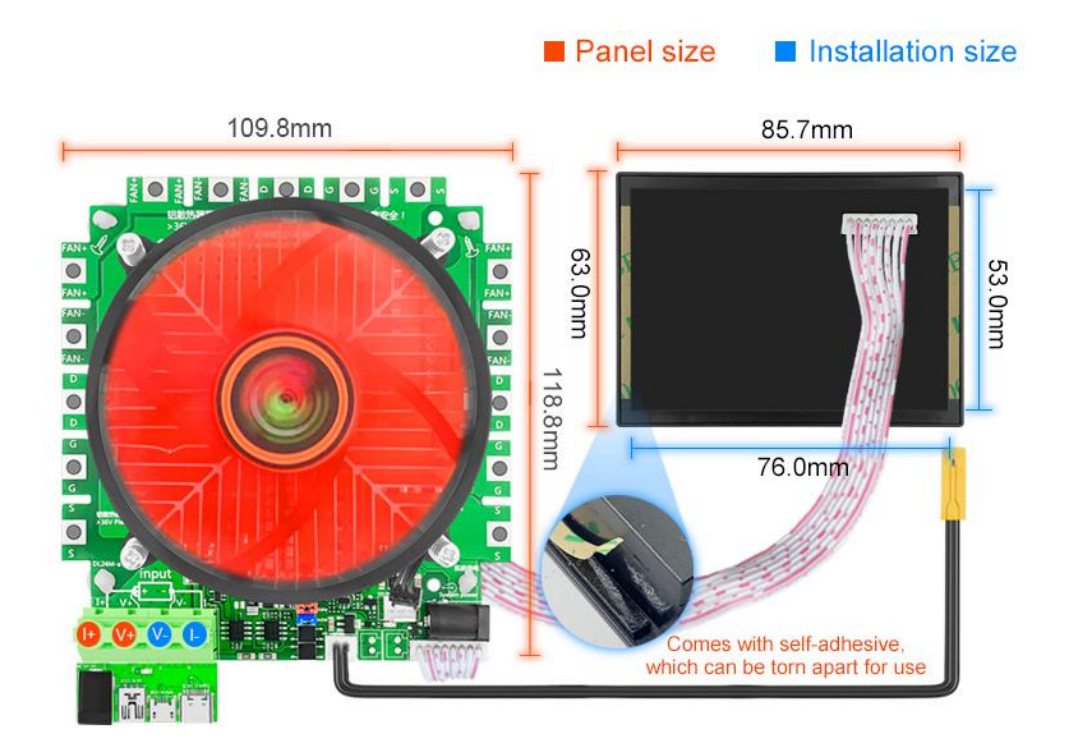

#### 150W Product list

- 1.DL24M -150W Color Display Bluetooth Digital Control Curve Version Load Tesr x1
- 2.DC12V 1A power supply x1
- 3.Male and female screws X5 sets
- 4.Temperature probe x1
- 5.Red and black single line crocodile clip line x1
- 6.US to EU adapter x1

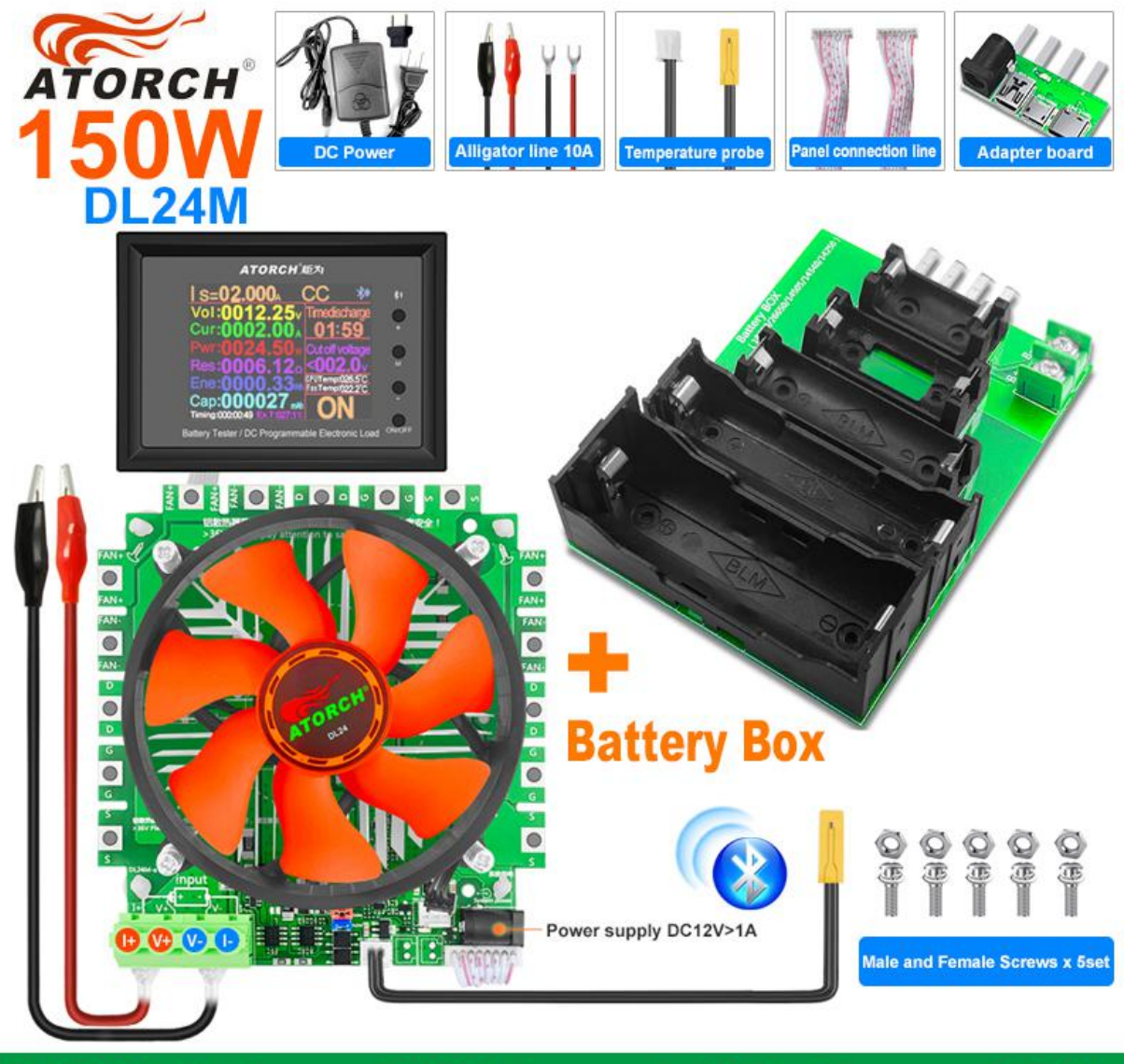

DL24M Voltage: 200V Current: 25A Power: 150W

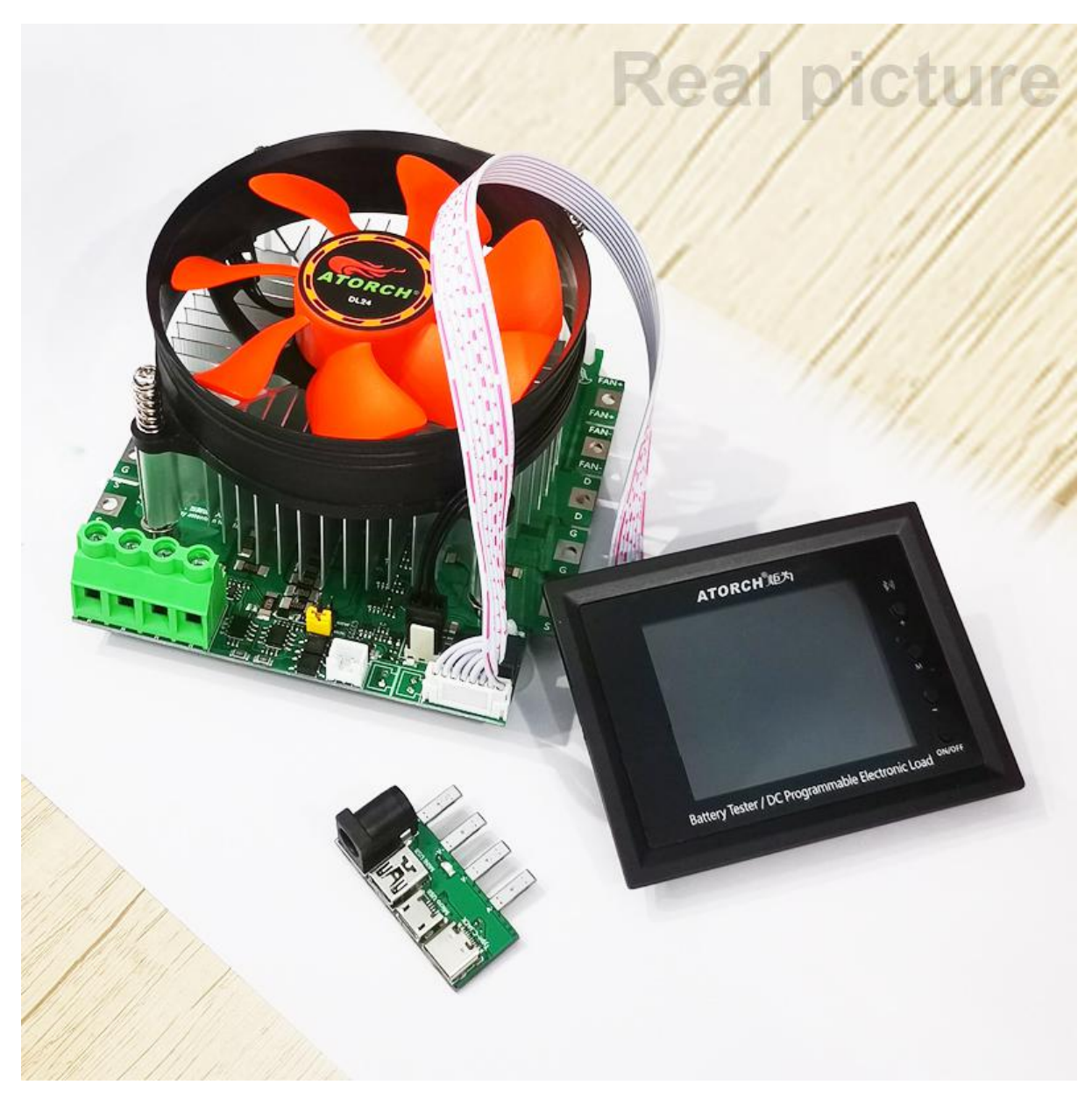

1.DL24M-150W Host Color Display Bluetooth Digital Control Curve Version Load Tesr x1

- 2.DC12V 1A power supply x1
- 3.Male and female screws X5 sets X2
- 4.Temperature probe x1
- 5.Red and black single line crocodile clip line x1
- 6.US to EU adapter x1
- 7.150W fan accessories X1

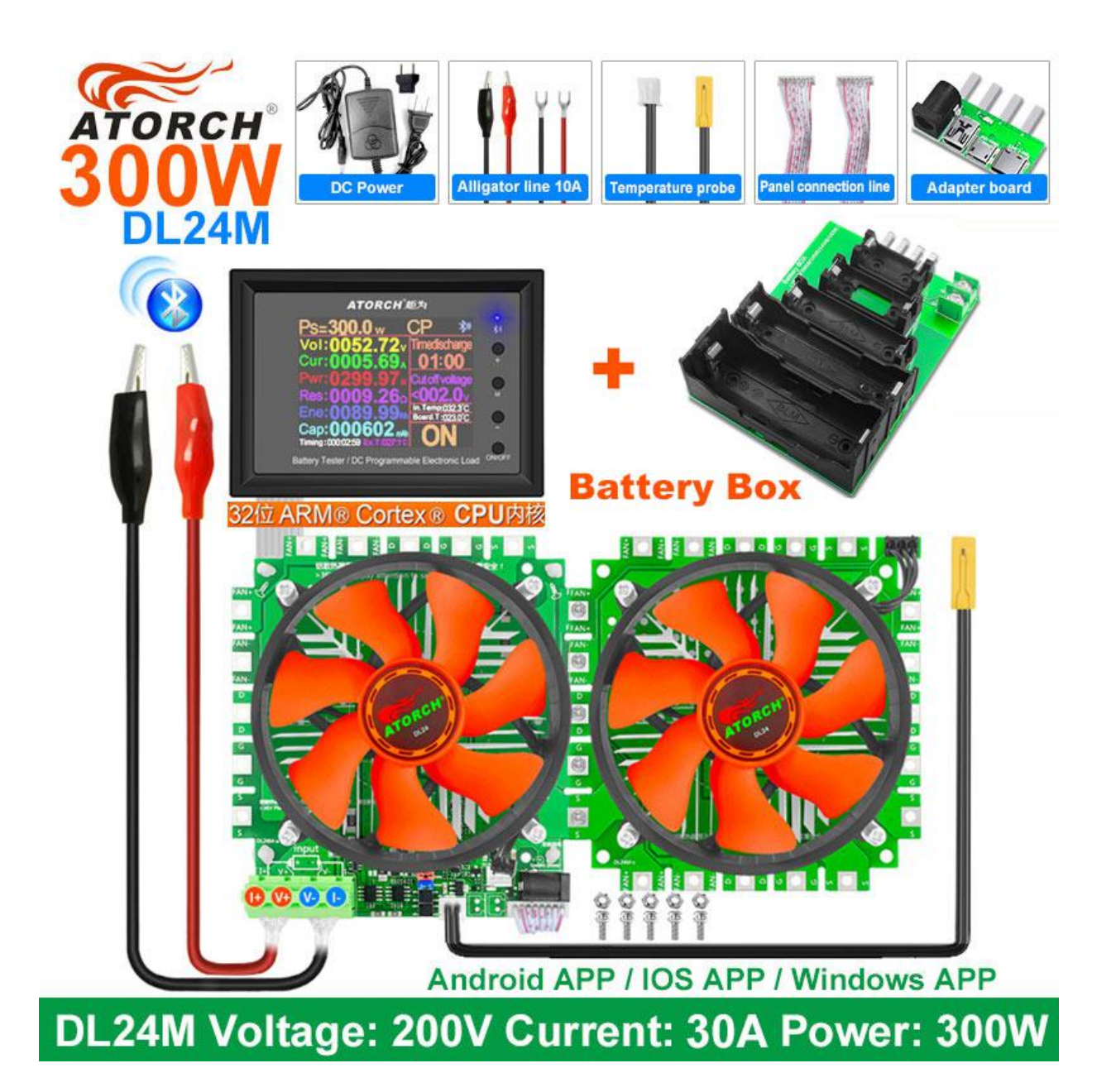

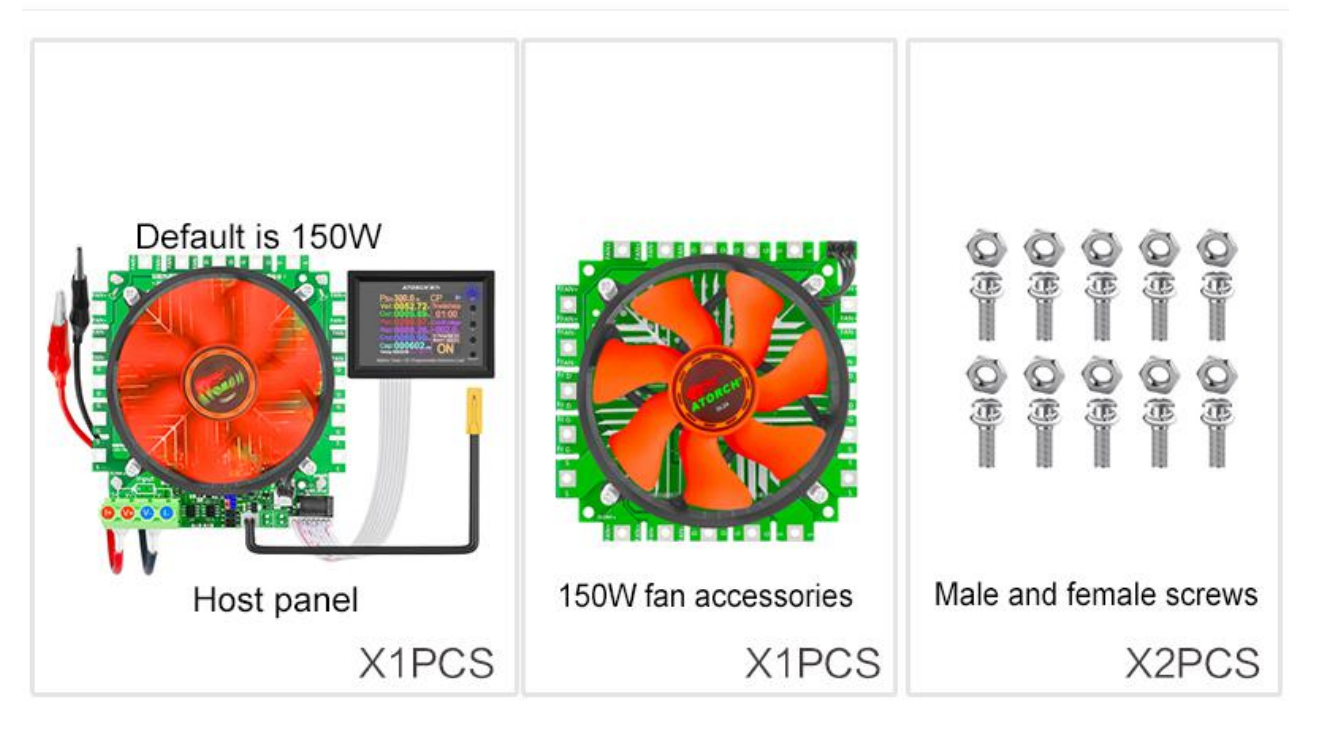

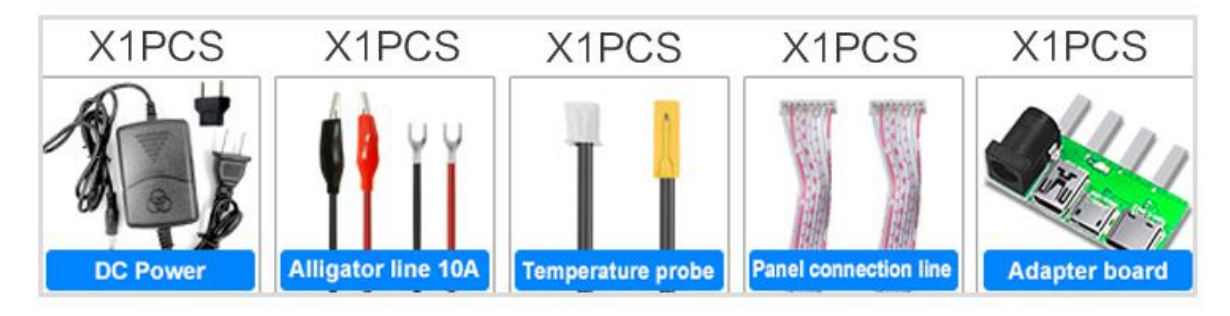

#### 450W product list

1.DL24M-150W Host Color Display Bluetooth Digital Control Curve Version Load Tesr x1

2.DC12V 1A power supply x1

3.Male and female screws X5 sets X3

4.Temperature probe x1

5.Red and black single line crocodile clip line x1

6.US to EU adapter x1

7.150W fan accessories X2

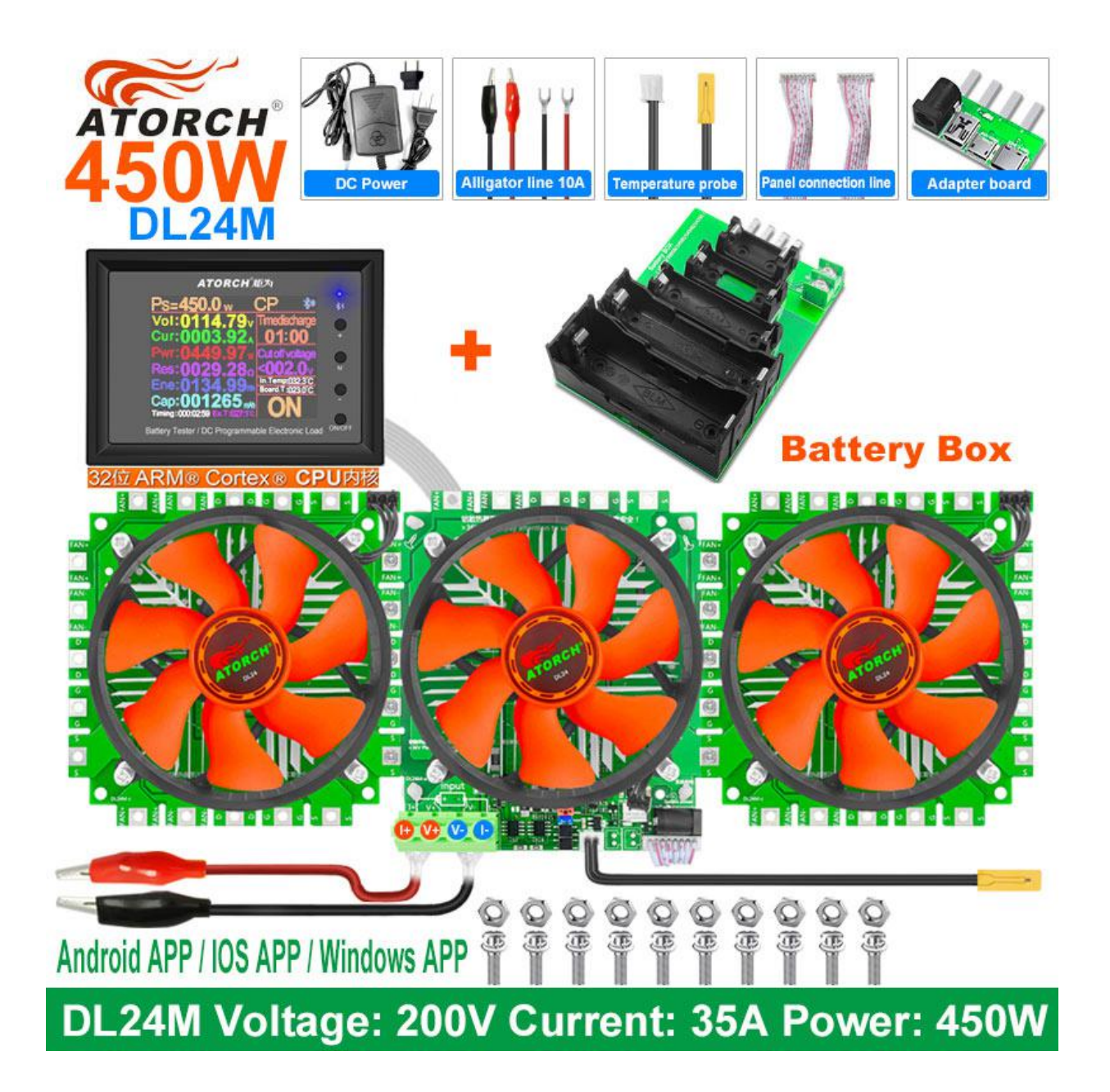

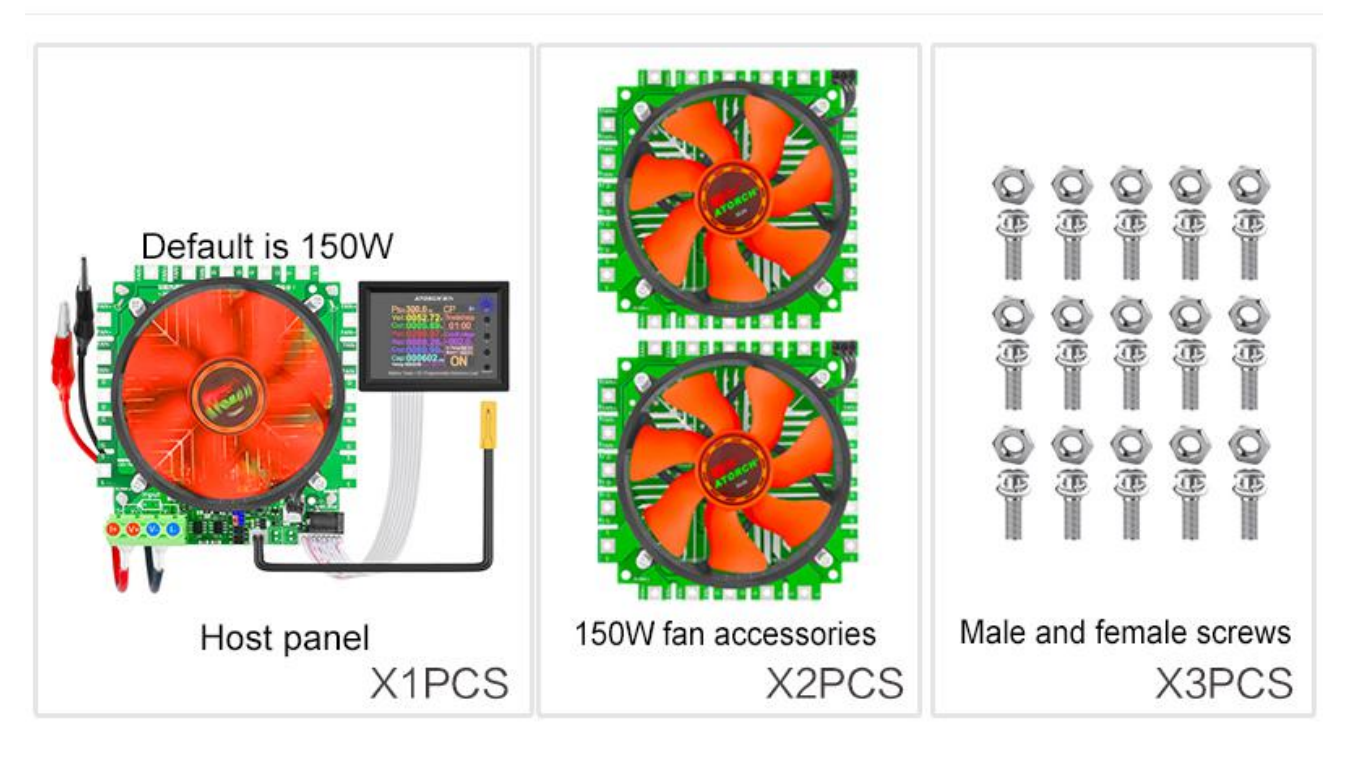

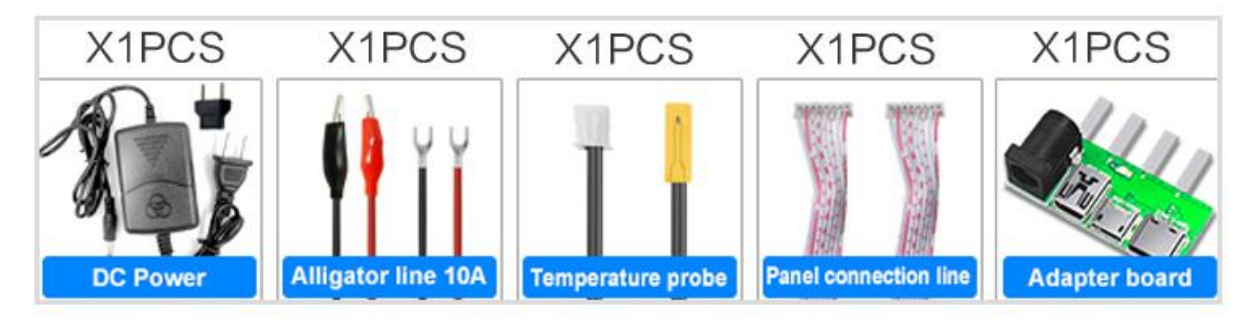

#### 600W product list

1.DL24M-150W Host Color Display Bluetooth Digital Control Curve Version Load Tesr x1

- 2.DC12V 1A power supply x1
- 3.Male and female screws X5 sets X3
- 4.Temperature probe x1
- 5.Red and black single line crocodile clip line x1
- 6.US to EU adapter x1
- 7.150W fan accessories X3

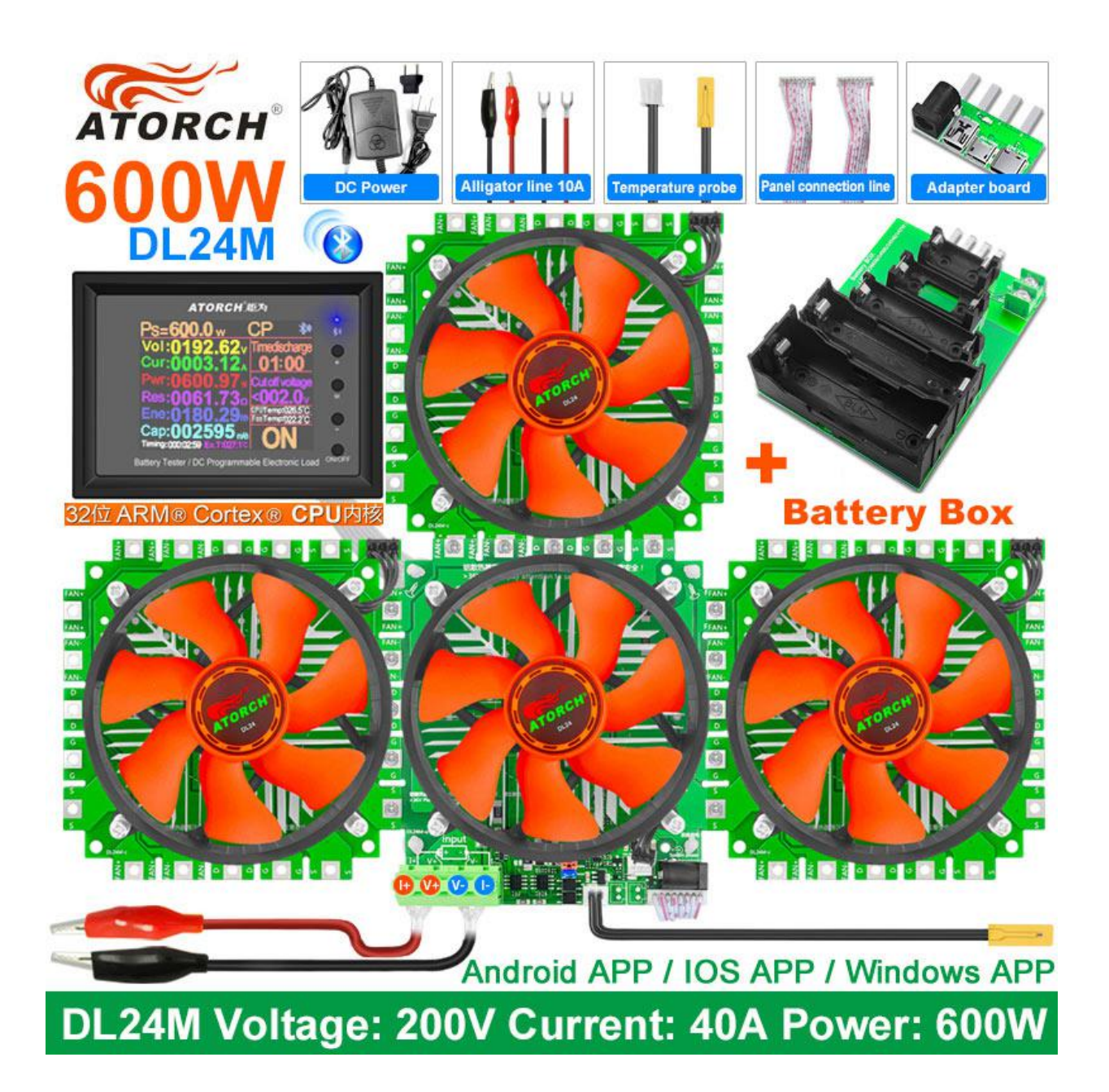

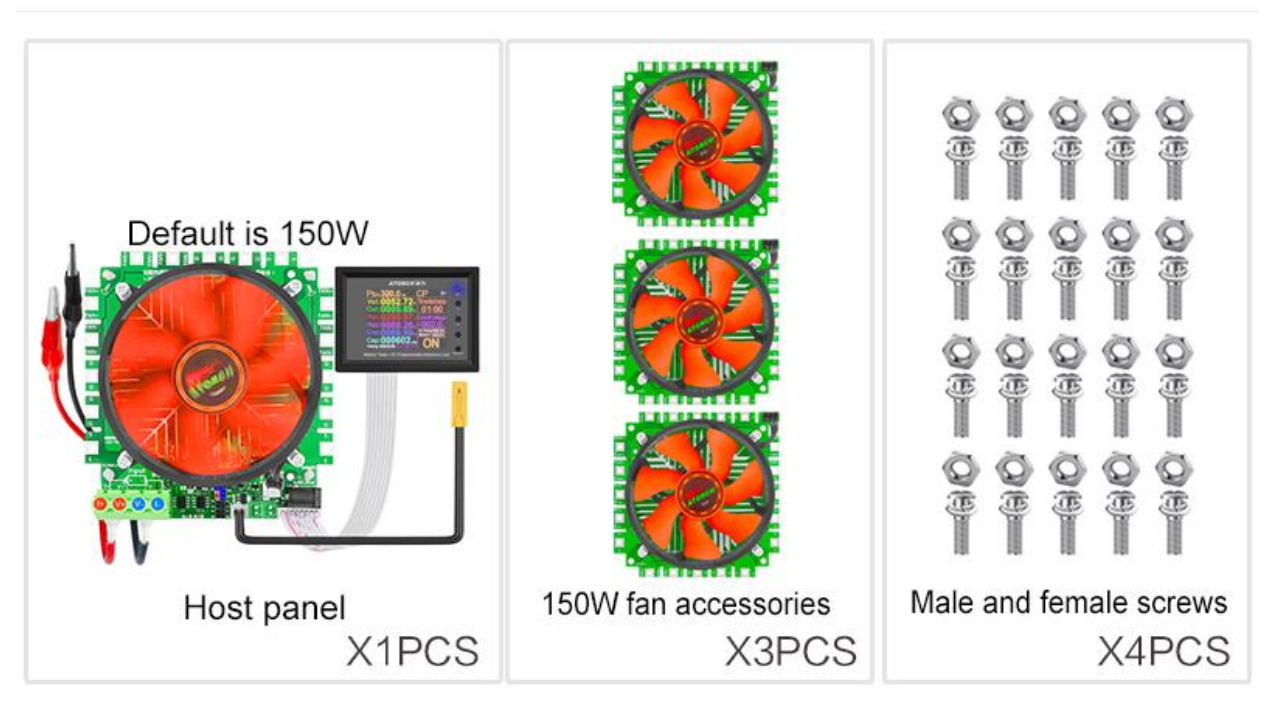

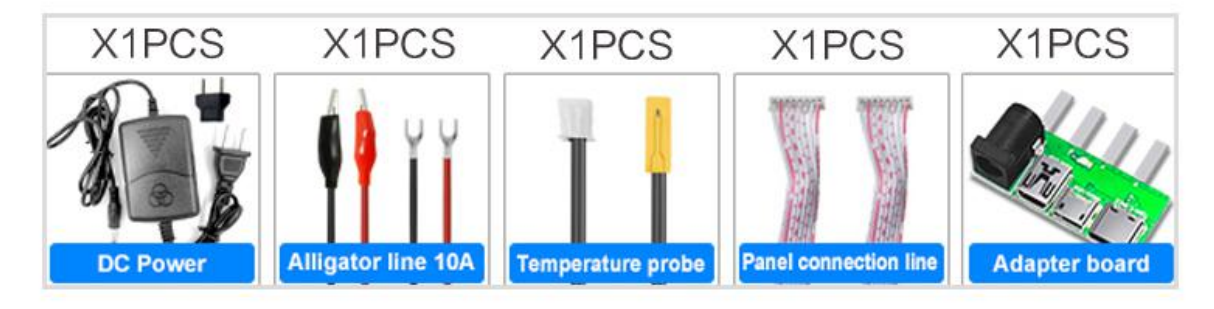

#### After the user use the sharing of information

Chinese users converted some of the cases

# DL24分体式 用户改装品鉴赏

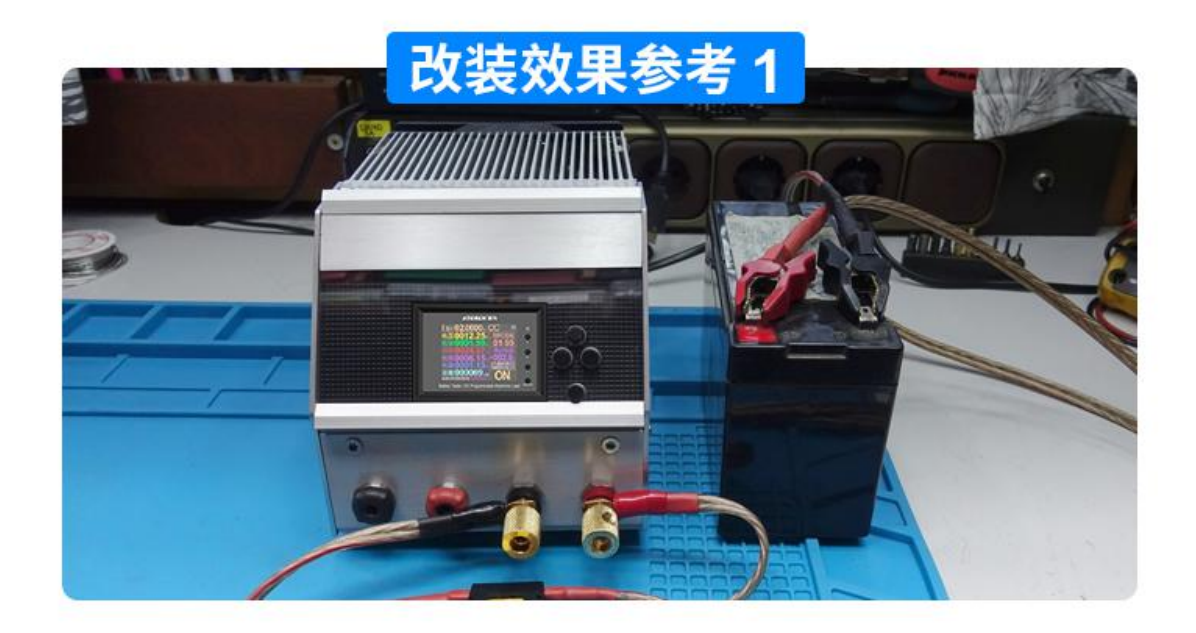

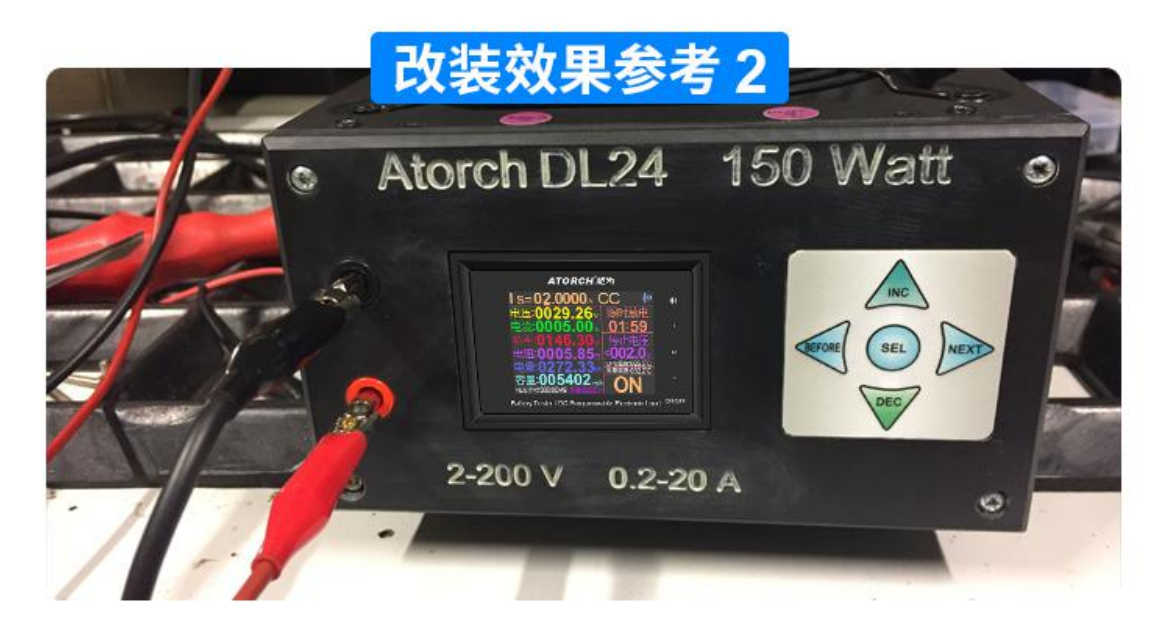

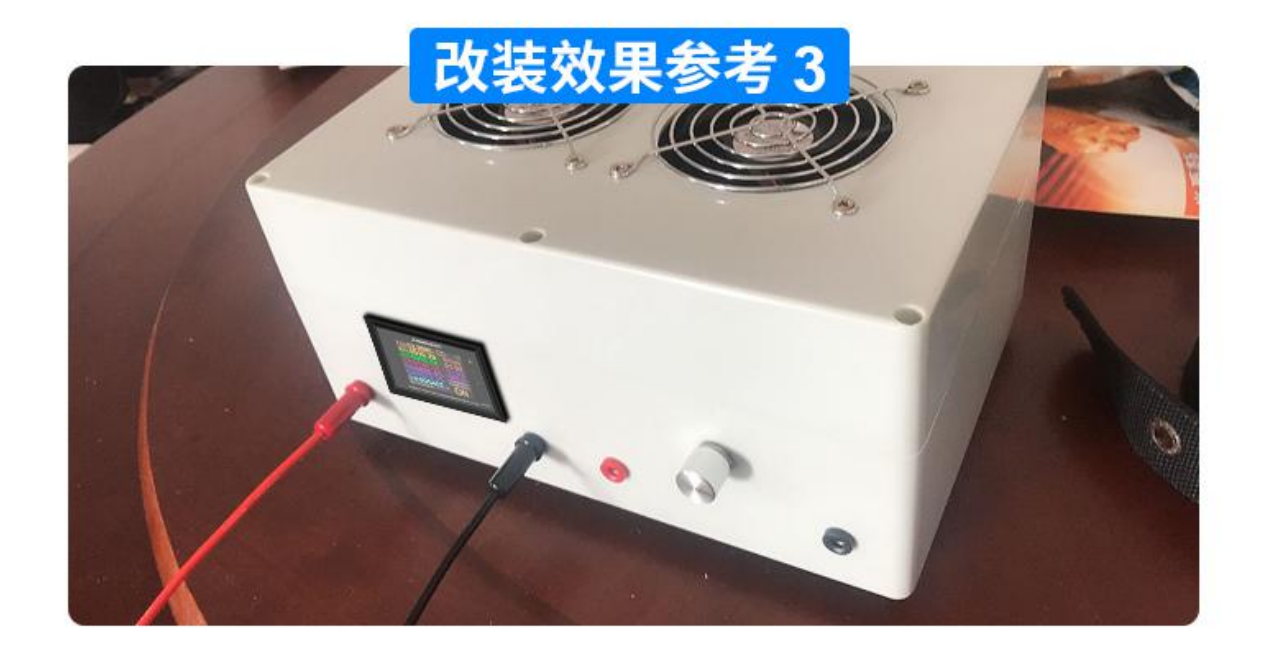

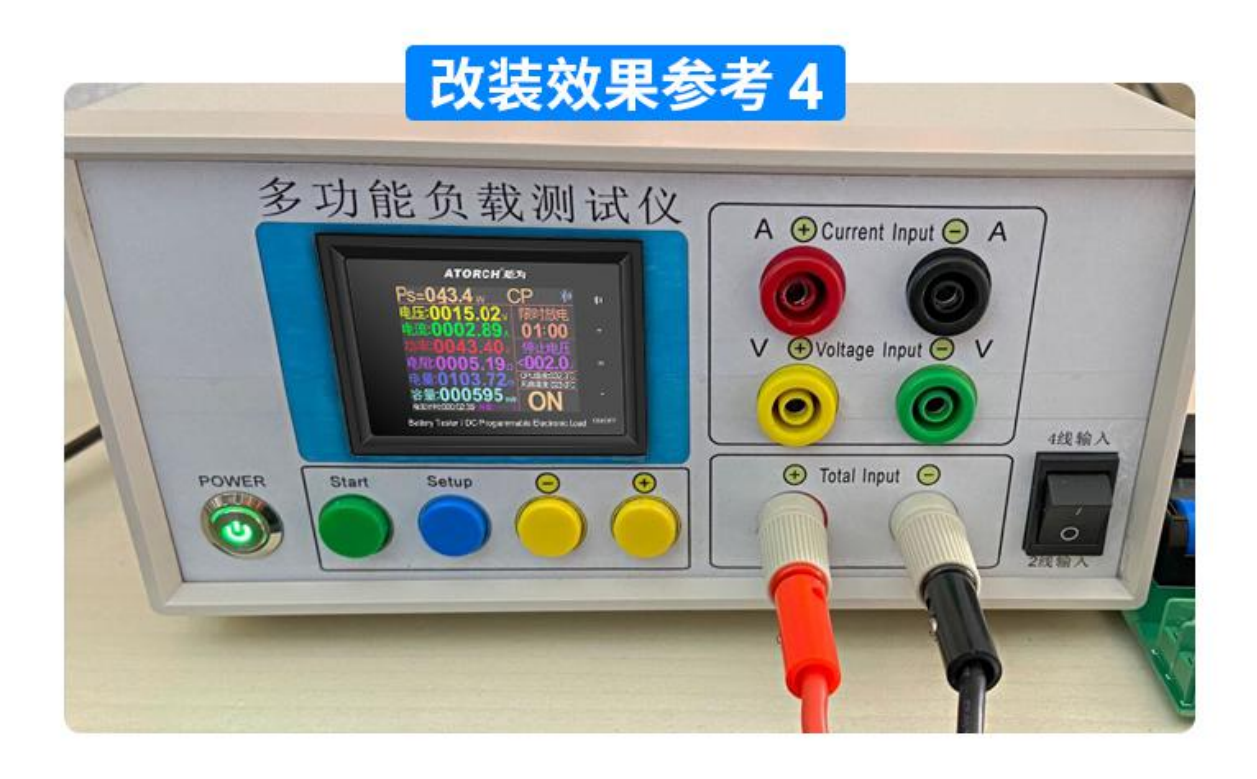

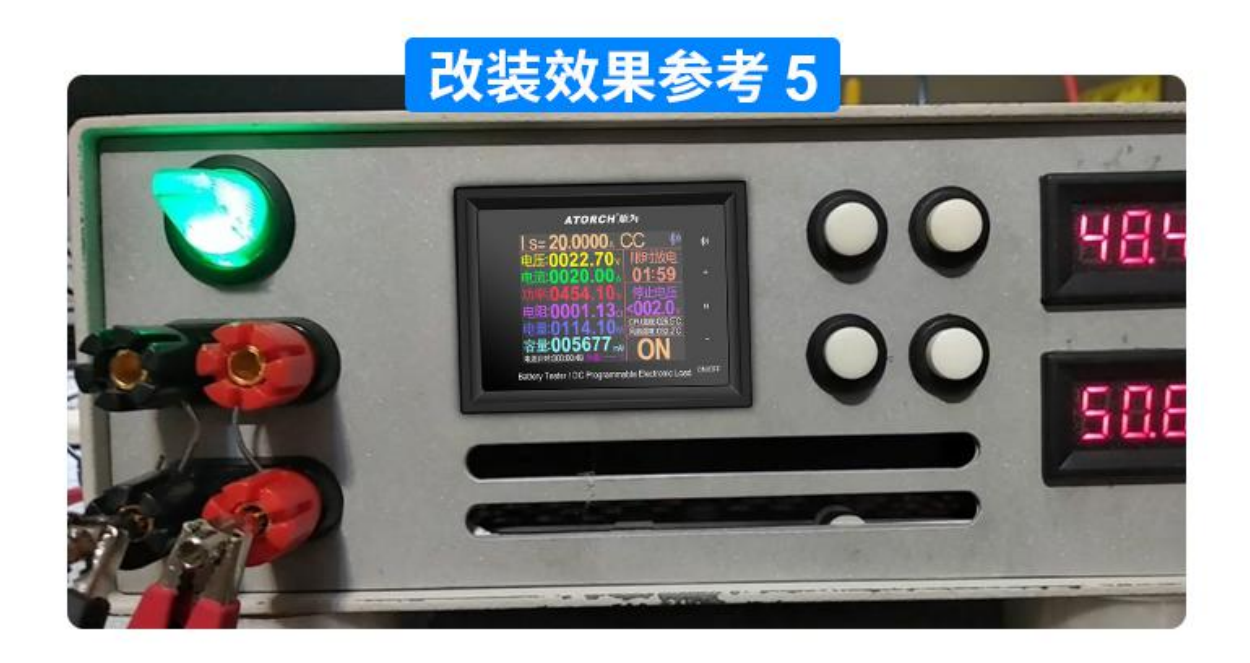

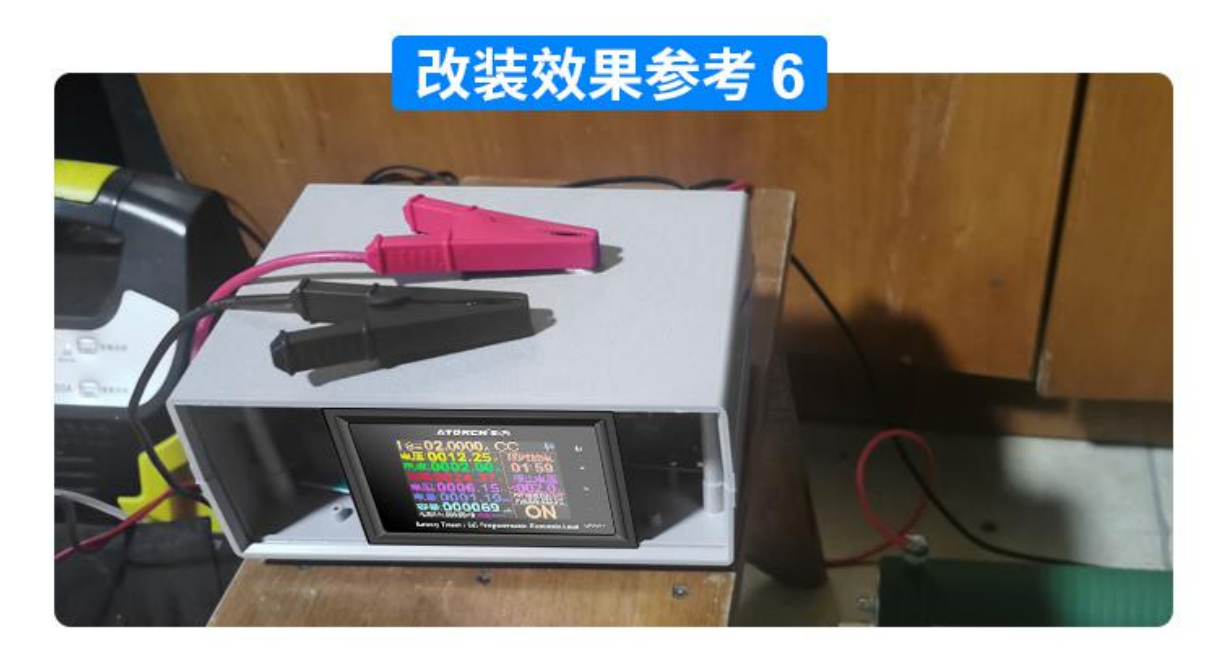

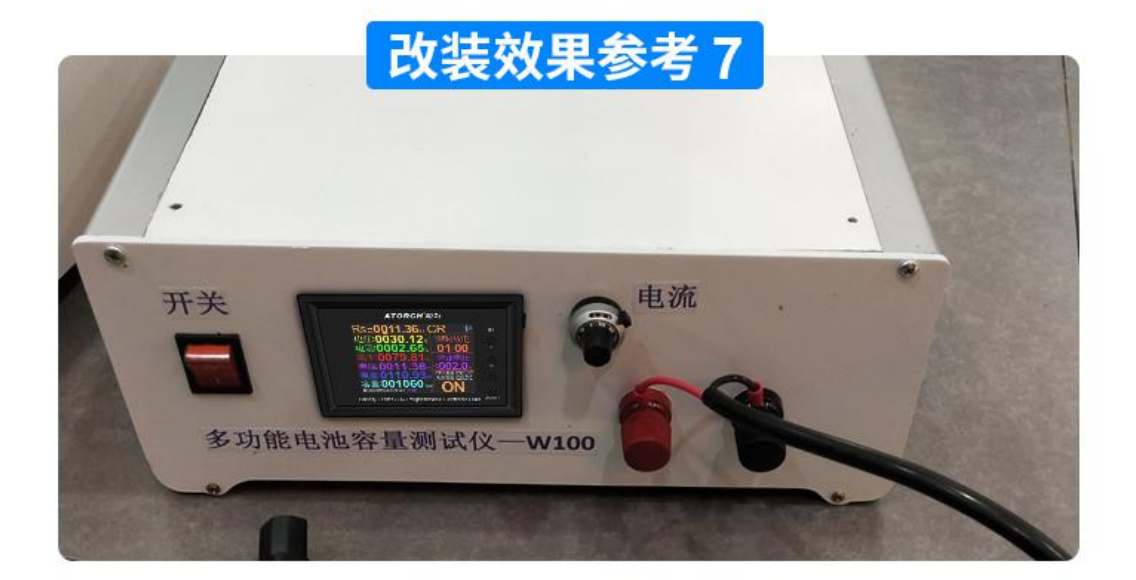

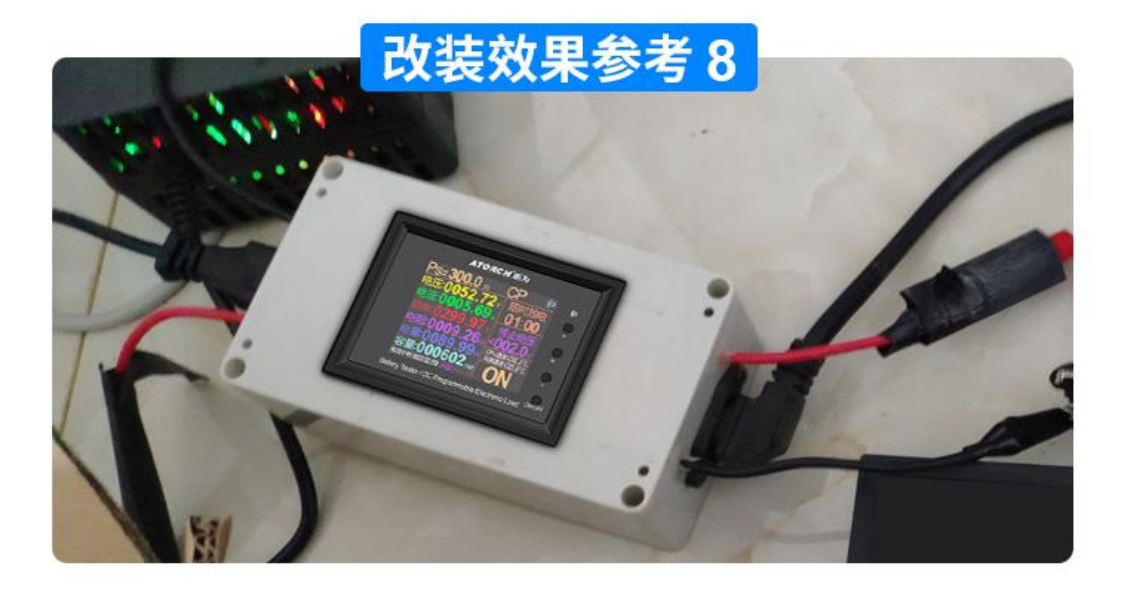

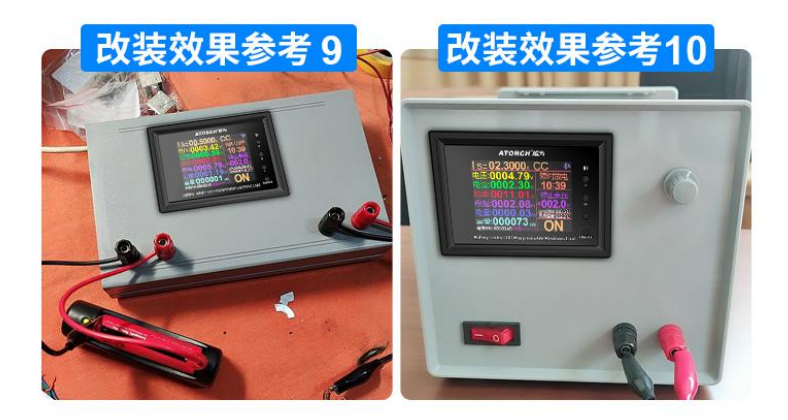

以上只是部分改装效果参考,更多创意改装期待您自觉挖掘

 $\bullet$ 

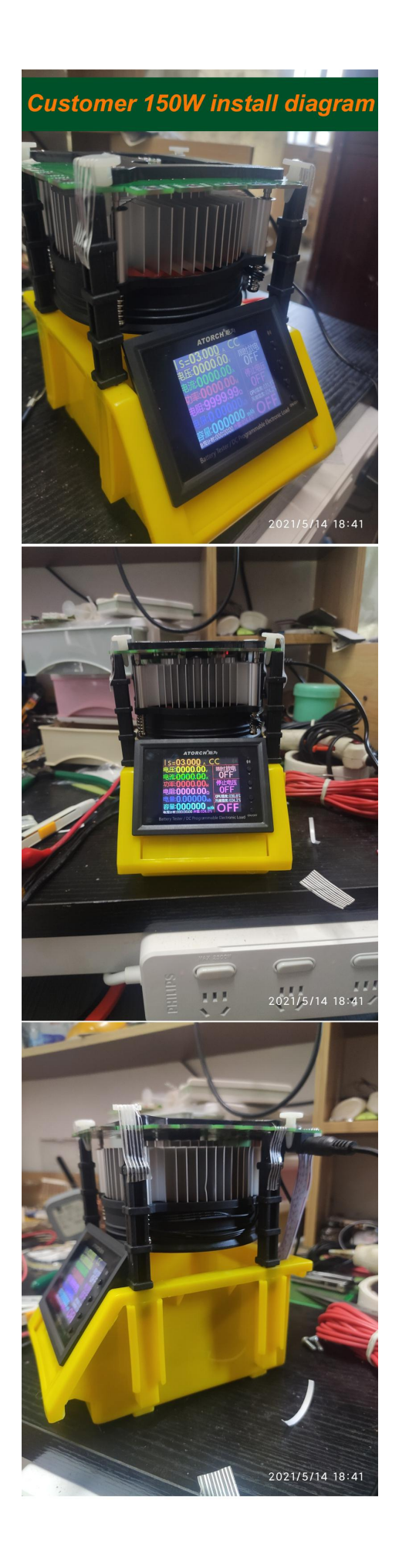